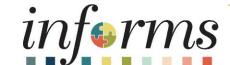

Course ID: FIN 215

Course: Travel & Expense: Expense Report

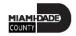

### **Ground Rules**

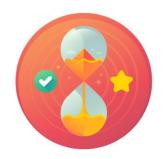

Be on time

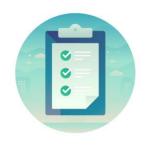

Attendance

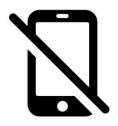

Turn off your cell phones when in class

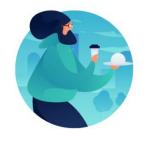

Take breaks as needed

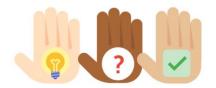

Participate actively in class; refrain from email and internet use

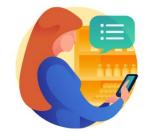

Feel free to ask questions

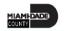

### **Course Overview**

| Course Description        | <ul> <li>This course provides a comprehensive review of the Exception Processing processes.</li> <li>This course consists of the following modules:</li> <li>Module 1: Course Introduction</li> <li>Module 2: Expense Report</li> <li>Module 3: Course Summary</li> </ul> |
|---------------------------|----------------------------------------------------------------------------------------------------|
| Training Audiences        | <ul> <li>Expense Employee</li> <li>Travel Department Liaison</li> <li>HR Supervisor</li> <li>Department Director</li> <li>Central Expense Processor</li> </ul>                                                                                                    |
| Prerequisites             | FIN 214: Travel & Expense: Travel Authorization                                                                                                    |
| <b>Estimated Duration</b> | • 2 hours                                                                                                    |

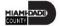

#### Module 1: Course Introduction

#### **Module Topics**

Course Administration and Logistics

**Learning Objectives** 

Roles and Responsibilities

Navigation

Purpose and Benefits of the Business Process

The End-to-End Business Process

Introduction to Demonstrations and Exercises

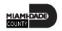

### Course Administration and Logistics

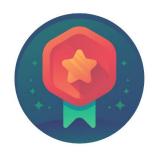

To receive credit for completing this course, Users must record your attendance at the beginning <u>and</u> end of clas

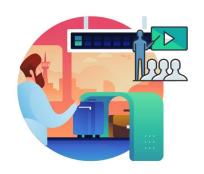

Please turn off your cell phones and refrain from checking email and the Internet while in class

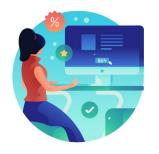

Actively participate in class

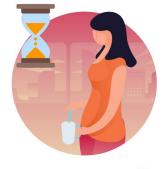

Take Breaks at scheduled times

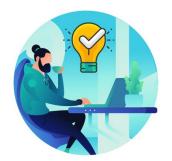

Ask questions; this is your time to learn

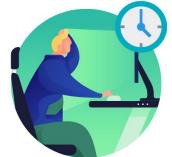

Be back from Breaks on time

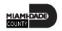

### Learning Objectives

At the conclusion of this, participants will be able to:

- Enter work-related expenses into INFORMS
- Create an expense report (Travel Expense Report) and submit it for approval
- Identify the information required for expense report (Travel Expense Report) approval
- Create and submit a Mileage reimbursement for traveling within the
   Tri-County Area

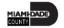

### Roles and Responsibilities

The following roles are associated with this course and will play a part in conducting the related business processes for the County:

| Role                      | Responsibilities                                                                                                    |
|---------------------------|----------------------------------------------------------------------------------------------------|
| Expense Employee          | The Expense Employee is responsible to Create, Modify and Submit Travel Authorization request and Expense Reports.                                                                                                    |
| Travel Department Liaison | The Travel Department Liaison is responsible for preparing/reviewing Travel Authorizations and expense reports. Ensures that the expense report adheres to department's travel policy. This role also has the capability to create "on behalf of" the employee but will not be able to submit. |
| HR Supervisor             | The HR Supervisor is responsible for reviewing and approving employee's Travel Authorization and Expense Reports for the Department.                                                                                                    |
| Department Director       | The Department Director is responsible in Reviewing/Approving Travel Authorization and expense report for the Department.                                                                                                    |
| Central Expense Processor | The Central Expense Processor is responsible for reviewing/approving Travel Authorizations and Expense Reports. Ensures that the travel request adheres to County's Travel Policy.                                                                                                    |

### Navigation

1. Log in to **INFORMS** and select Employee Self-Service from the home landing page.

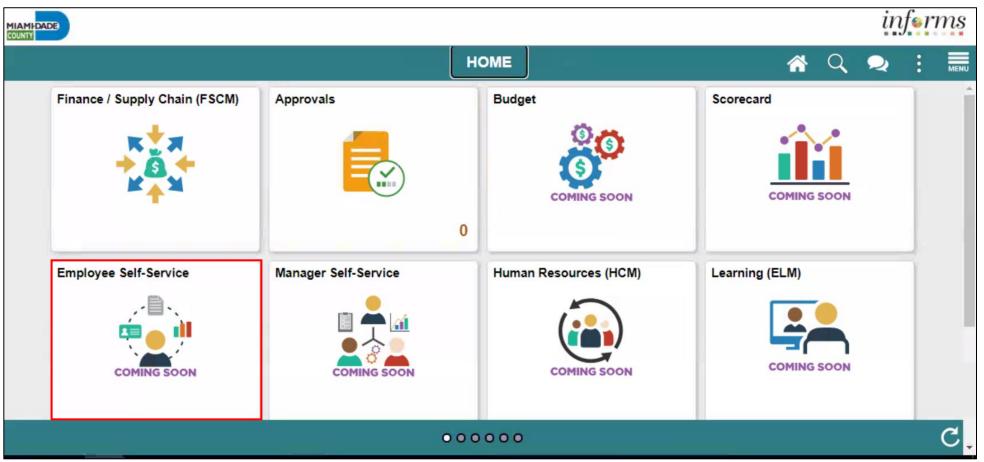

### Navigation, Continued

2. Select **Expenses**.

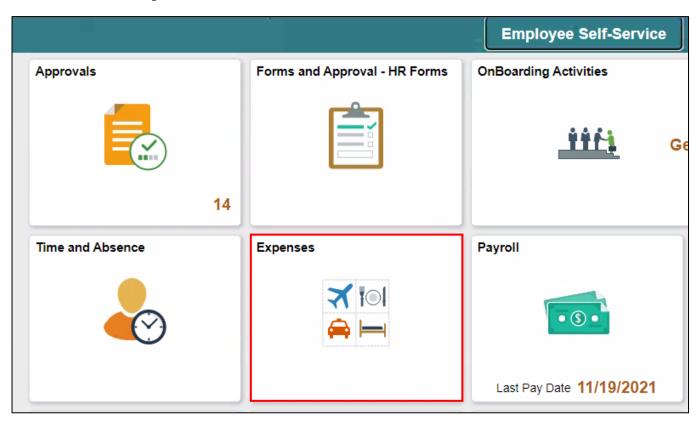

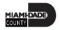

### Purpose and Benefits to Business Process

At the conclusion of this, participants will be able to:

- A Comprehensive understanding of the Reimbursement business processes which include:
  - Creating and submitting an Expense Reports
  - Understanding the Expense report Status (approve, denied, pushback)
- Introducing the Application of INFORMS to end-user

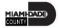

#### **End-to-End Business Process**

### **EXPENSE REPORT BUSINESS PROCESS**

#### Department Employee

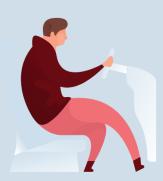

#### Department Employee

The Employee is responsible for preparing and submitting Expense Report.

Department Travel Compliance Review

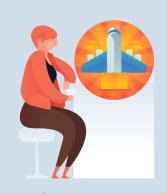

#### **Travel Liaison**

Department compliance role responsible for preparing/reviewing, and approving Expense reports. Ensures that Expense report adheres to County Travel Policy and Procedures Manual.

#### Review/Approve Employee Travel Request

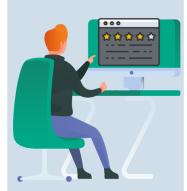

#### **Supervisor**

Employee's Direct (Epar) Supervisor responsible for Travel Authorization requests and Expense Reports approval.

#### Review/Approve Department Travel Request

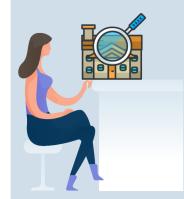

#### Department Director

Approver role responsible for reviewing/approving Expense Reports for the Department.

### Central Travel and Expense Compliance Review

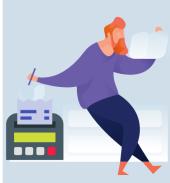

#### **Central Travel and Expense Processor**

Central compliance role responsible for reviewing and processing Expense Reports. Ensures that Expense Report adheres to County's Travel policy.

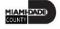

#### Introduction to Activities and Exercises

You will take part in two types of hands-on learning throughout this course.

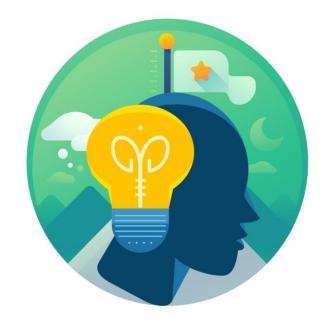

Training Activities

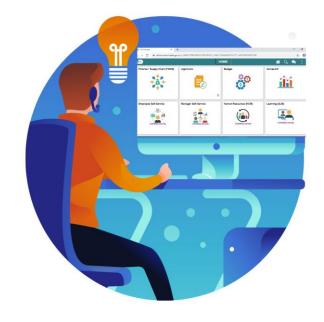

Training Exercises

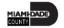

#### Module 1: Course Introduction

#### **Module Topics**

Course Administration and Logistics

**Learning Objectives** 

Roles and Responsibilities

Navigation

Purpose and Benefits of the Business Process

The End-to-End Business Process

### Module 2: Expense Report

#### **Module Topics**

Module Introduction

Lesson 1: Create and Submit Expense Report

Lesson 2: Expense Report Workflow (Process, Approve, Deny, Push Back etc.)

### Lesson 1: Create and Submit Expense Report

At the conclusion of this lesson, you will be able to:

- Create and submit an expense report
  - View expense report status
  - Update an expense report
  - Delete an expense report

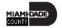

INFORMS Travel and Expenses page under the Employee Self-Service page provides an interface called Create Expense Report where employees create, update, save, submit and delete expense reports. Expense Department Liaison will be able to create on behalf of the employee but will not be able to submit.

#### **EXPENSE REPORT BUSINESS PROCESS**

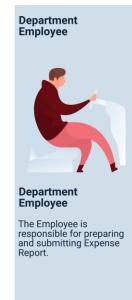

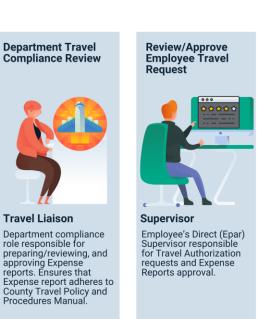

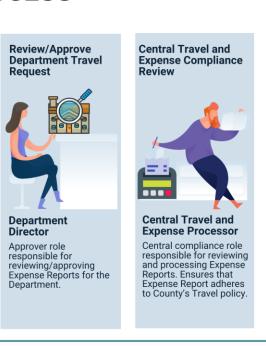

### Lesson 1: Key Terms

| Term                 | Definition                                                                                                    |
|----------------------|----------------------------------------------------------------------------------------------------|
| Expense Report       | Detailed list of business expenses incurred and submitted for reimbursement.                                                      |
| Travel Authorization | Permission for work related travel that requires prior approval from the supervisor, administrator or applicable department head. |
| Expense Type         | The expense classification, for example, a hotel, a flight, or meals.                                                             |
| Reference Field      | The User selects whether the travel is a Group, International or Legislative related travel.                                      |
| Location             | The city, country, or geographical area where the expenses were incurred.                                                         |
| Payment type         | The way in which the expense type is paid: Check or P-Card.                                                                       |
| Billable             | A chargeable expense.                                                                                                    |

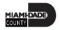

### Lesson 1: Create and Submit Expense Report

- 1. From the **Homepage** > **Employee Self-Service** > **Travel and Expenses**
- > Create Expense Report.

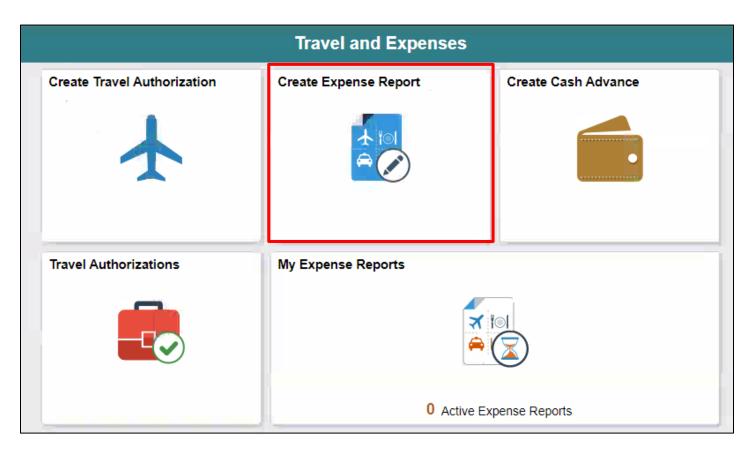

- 2. On the **Add a New Value** tab, provide the **Employee ID** field or Select **Lookup** Button to search the **Employee's ID** who will submit the expense report.
- 3. Select an Employee.

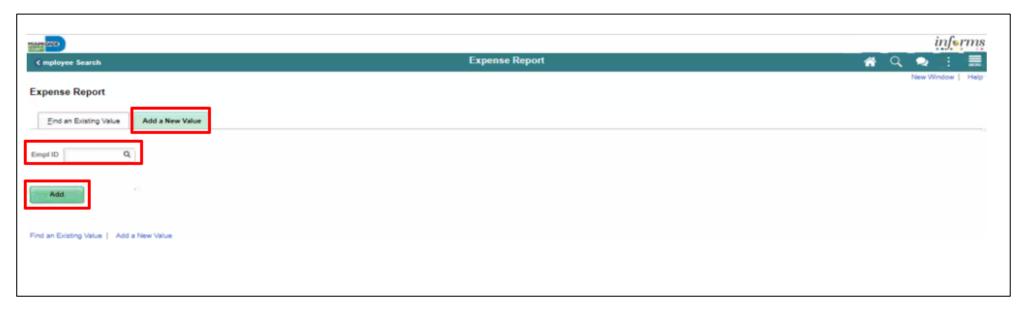

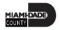

The **Create Expense Report** page is displayed, and it contains fields similar to the **Create Travel Authorization** page. If copying from a **Travel Authorization**, or another **Expense Report**, some fields default based on the source document.

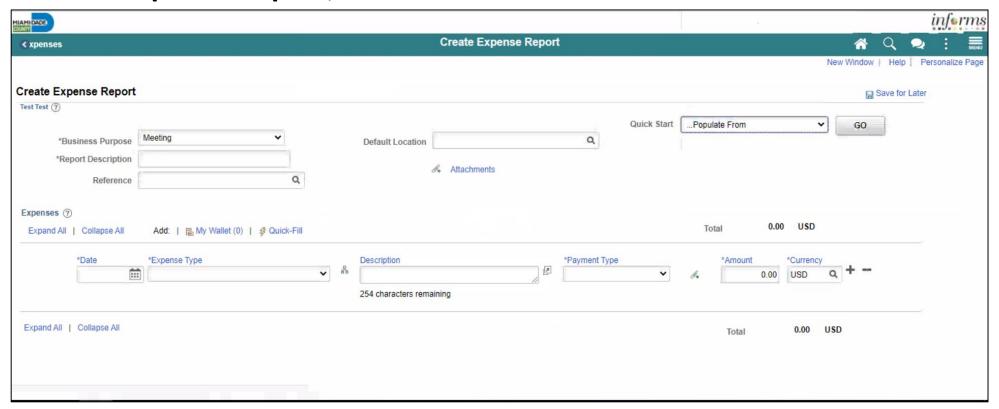

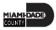

- 4. From the Quick Start drop-down menu choose an option, select Go.
  - A **Travel Authorization** opens the "**Copy from Approved Travel Authorization**" page which allows copying all data from a **Travel Authorization**, including accounting distributions. Continue to Step 7.
  - A Travel Authorization opens the Populate from A Travel Authorization page which allows copying all data from a Travel Authorization, including accounting distributions.
  - An Existing Report displays the "Copy From an Existing Expense Report" page, which allows copying all data from an Expense Report, including accounting distributions.

If you are not copying from an Approved Travel Authorization, please continue to step 5.

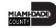

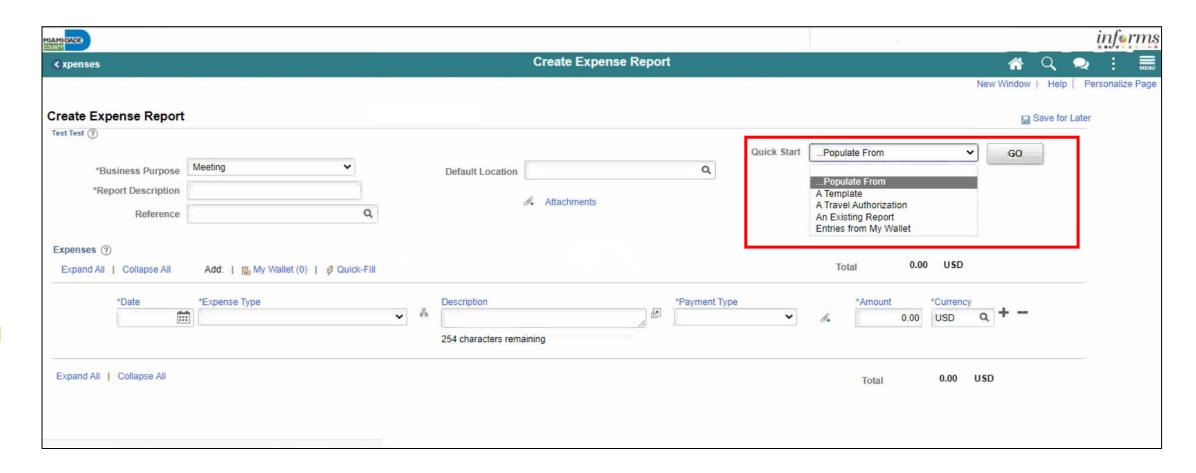

5. Select a **Business Purpose** using the drop-down menu and enter a **Description**.

| MIAMPOADE                                                                                        |                                                          | inf <b>«</b> rms                     |
|--------------------------------------------------------------------------------------------------|----------------------------------------------------------|--------------------------------------|
|                                                                                                  | Create Expense Report                                    | A Q 🗪 : MEMU                         |
|                                                                                                  |                                                          | New Window   Help   Personalize Page |
| Create Expense Report                                                                            |                                                          | ☐ Save for Later                     |
| *Business Purpose Meeting  *Report Description Business Writing Seminar  Reference Q  Expenses ③ | Default Location Q Quick StartPopulate From  Attachments | <b>∨</b> GO                          |
| Expand All   Collapse All Add:   My Wallet (0)   \$ Quick-Fill                                   | Total 0.00                                               | USD                                  |
| *Date *Expense Type                                                                              |                                                          | sD Q + -                             |
| Expand All   Collapse All                                                                        | Total 0.                                                 | 0.00 USD                             |

- 6. In the **Default Location** field, select a city, country, or geographical area where the expenses were generally incurred. This location is needed for the calculation of the rates for lodging, meals and incidentals, and mileage according to the US General Services Administration.
- 7. Use the **Attachments** link to attach expense receipts or other related documents to the expense report.

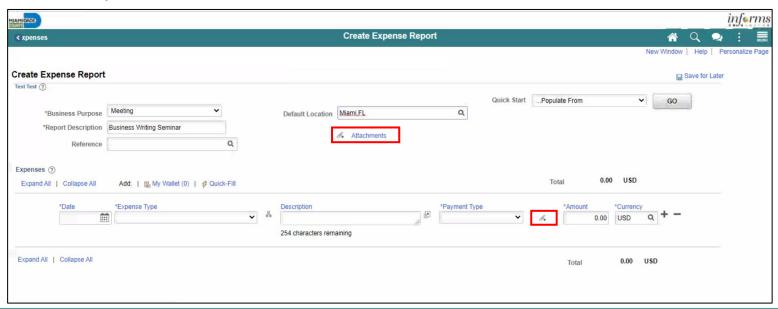

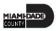

- 8. Provide the relevant expense details in the **Expenses** section. *If you* copied from an approved Travel Authorization this information will be prepopulated.
  - Enter or select a **Date** when the expense was incurred.
  - Select the **Expense Type**. In this example, select **Lodging**.
  - Provide a **Description** associated with the selected **Expense Type**.
  - Select Check as the Payment Type.
  - Enter the Amount spent for the selected Expense Type.
  - **USD** is the default pre-selected **Currency**.
  - Internal is the default pre-selected Billing Type.

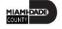

- 8. Provide the relevant expense details in the **Expenses** section, continued.
  - Location is pre-populated based on the selected **Default Location** in the header section and can be changed as needed. **Note:** A location can manually be provided if there's no **Default Location**. The location is used for **Lodging** to calculate the US General Services Administration Standard lodging rates.
  - Number or Nights is the total number for the entire stay.
  - Toggle the **Non-Reimbursable** checkbox if the employee should not be reimbursed for the expense. **Note:** This is for any expense that is directly billed to the county or paid by someone other than the employee.
  - Toggle the **No receipt** checkbox if there is no receipt to substantiate an expense item that requires a receipt.

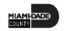

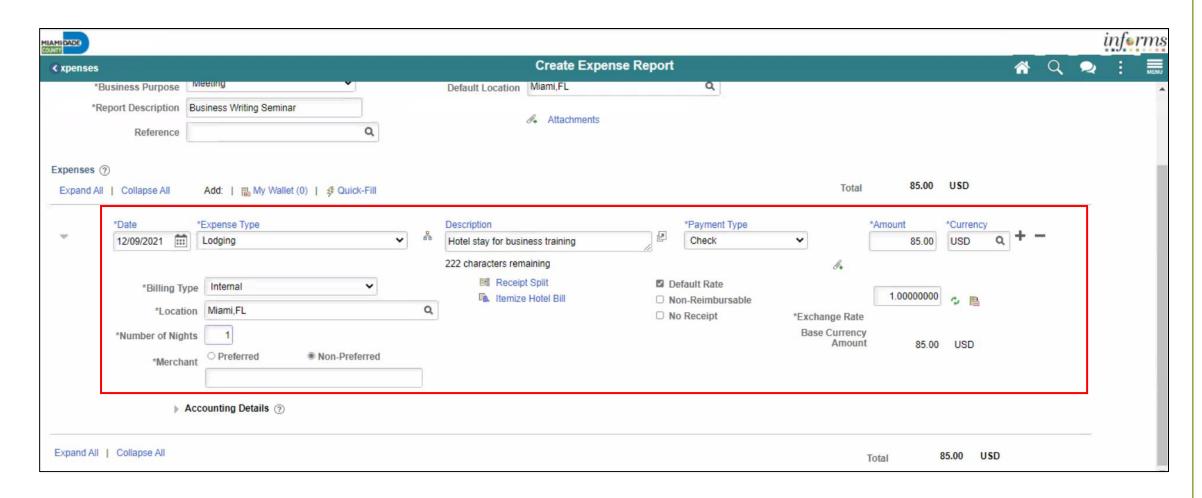

9. Expand the **Accounting Details** section to view or edit the **ChartFields**. This is required on each expense line and populates on the Expense Report. You can update them if necessary. The **Account** field defaults based on the **Expense Type** selected on each the expense line.

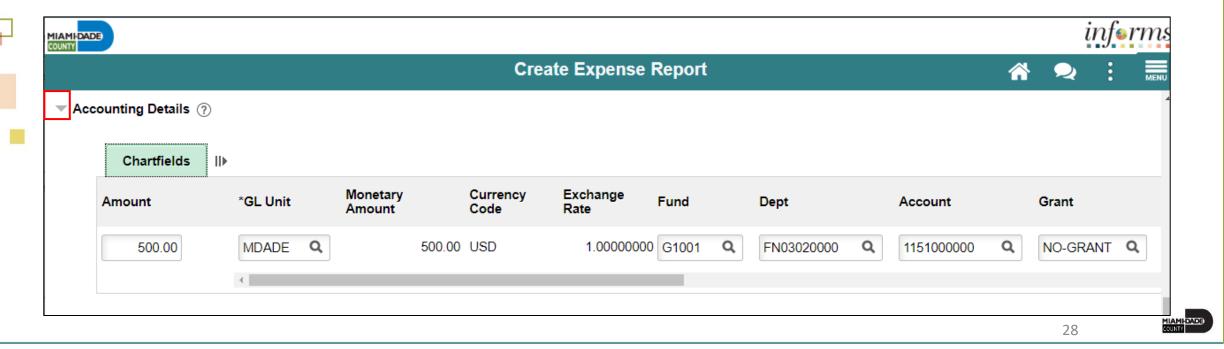

10.If additional expenses are to be added, Select the **Plus (+)** sign on the right-hand side of the existing expense. INFORMS will automatically insert a new blank expense line.

| *Billing Type Internal  *Default Rate  Non-Reimbursable *Exchange Rate  *Description Miami.FL                                                                                                    | Summary and Subr | er   🗟 Su | for Later  | ☐ Save     |                           |         |               |          |           |                    |   |        |                           |                   | eport      | te Expense       | reate  |
|----------------------------------------------------------------------------------------------------|------------------|-----------|------------|------------|---------------------------|---------|---------------|----------|-----------|--------------------|---|--------|---------------------------|-------------------|------------|------------------|--------|
| **Business Purpose Conference                                                                                                    |                  |           |            |            |                           |         |               |          |           |                    |   |        |                           |                   |            | lontero 🥎        | lin Mo |
| *Report Description CONF  Reference  Q  Authorization ID 0000000183  Attachments  Total 105.00 USD  *Date *Expense Type                                                                                                    | GO               | <b>~</b>  | •          | n Action   | Choose a                  | Actions | Q             |          | Austin,TX | Default Location   |   |        | ~                         | Conference        | ırpose     | *Business        |        |
| Reference  Q    penses ①                                                                                                    |                  |           |            |            |                           |         |               |          | 000000183 |                    |   |        |                           | CONF              |            |                  |        |
| *Date *Expense Type Description TRAVEL  *Billing Type Internal  *Billing Type Internal  *Description Miami.FL  *Bound All   Collapse All Add:   My Wallet (0)   Quick-Fill                                                                                                    |                  |           |            |            |                           |         |               |          |           |                    |   | Q      | •                         |                   | erence     | R                |        |
| *Date *Expense Type Description TRAVEL  *Billing Type Internal  *Billing Type Internal  *Description TRAVEL  248 characters remaining  *Billing Type Internal  *Description Miami.FL  *Currency  *Check  *Amount  *Currency  *Check  *Amount  *Currency  *Check  *Default Rate  Non-Reimbursable  *Exchange Rate  *Exchange Rate |                  |           |            |            |                           |         |               |          |           |                    |   |        |                           |                   |            |                  |        |
| *Date *Expense Type Description TRAVEL  248 characters remaining  *Billing Type Internal  *Description TRAVEL  248 characters remaining  *Billing Type Internal  *Description Miami.FL  *Amount *Currency  Check   105.00 USD  *Amount *Currency  Check   105.00 USD                                                             |                  |           | USD        | 105.00     | Total                     |         |               |          |           |                    |   | =      |                           |                   |            |                  |        |
| *Billing Type Internal  *Bescription Miami.FL  Air Travel   TRAVEL  248 characters remaining  Receipt Split  Default Rate  Non-Reimbursable  *Exchange Rate  *Exchange Rate                                                                                                    |                  |           |            |            | iotai                     |         |               |          |           |                    |   | (-Fill | ly Wallet (0)   # Quick-l | Add:   🖺 My       | e All      | oand All   Colla | Expai  |
| 248 characters remaining  *Billing Type Internal  *Default Rate Non-Reimbursable  *Exchange Rate                                                                                                    |                  | псу       | *Currency  | *Amount    |                           |         | *Payment Type |          |           | Description        |   |        |                           |                   |            | *Date            |        |
| *Billing Type Internal  Receipt Split  Default Rate  Non-Reimbursable *Exchange Rate                                                                                                    | a + -            | ۹ -       | USD        | 105.00     |                           | ~       | Check         | <b>P</b> |           | TRAVEL             | * | ~      |                           | Air Travel        | 22         | 04/19/           | ~      |
| *Description Miami.FL Q                                                                                                    |                  |           |            |            | Ø+                        |         |               |          | naining   | 248 characters ren |   |        |                           |                   |            |                  |        |
| *Description Miami.FL   *Non-Reimbursable *Exchange Rate                                                                                                    |                  | <u>lı</u> | ф <u>В</u> | 1.00000000 |                           |         |               |          | ot Split  | ■ Receip           |   | ~      |                           | oe Internal       | illing Typ |                  |        |
|                                                                                                    |                  |           |            |            | hange Rate<br>se Currency |         |               |          |           |                    | Q |        |                           | on Miami,FL       | escriptio  |                  |        |
| *Location Austin,TX Q Amount 105.00 USD                                                                                                    |                  |           | USD        | 105.00     |                           | 54      |               |          |           |                    | Q |        |                           | Austin,TX         | *Locatio   |                  |        |
| ▶ Accounting Details ⑦                                                                                                    |                  |           |            |            |                           |         |               |          |           |                    |   |        | ils ②                     | ccounting Details | ▶ Ac       |                  |        |

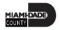

Enter all necessary information for the new expense.

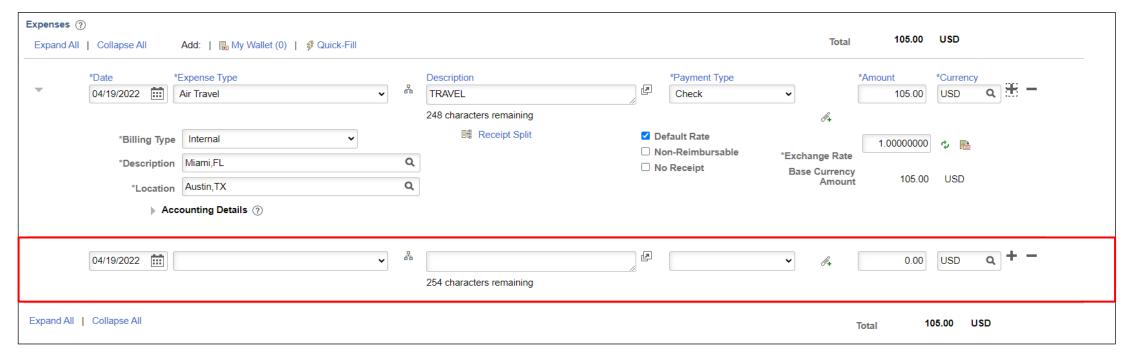

**Note:** If the expense report exceeds 110% of the approved travel authorization, INFORMS will prompt a warning. To proceed, it's required to add a justification in the **Notes** section prior to submitting.

MIAMI-DADE COUNTY

11. The Expense Report is completed, select **Summary and Submit**.

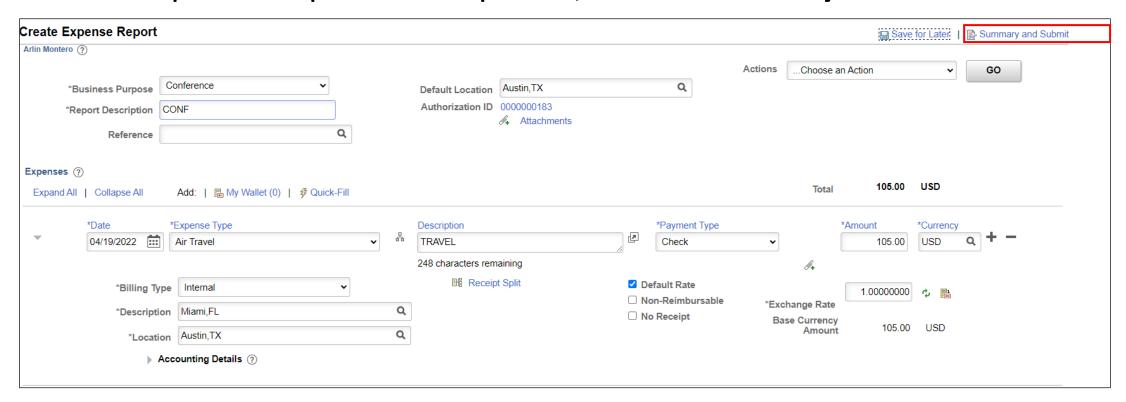

• If there are errors on the Expense Report, Select the Error Message(s) to identify and correct error(s) to the expense Report. The Expense Report Line Errors popup window is displayed indicating the reason for the error(s). After corrections are completed, save or submit the Expense Report Update Screenshot.

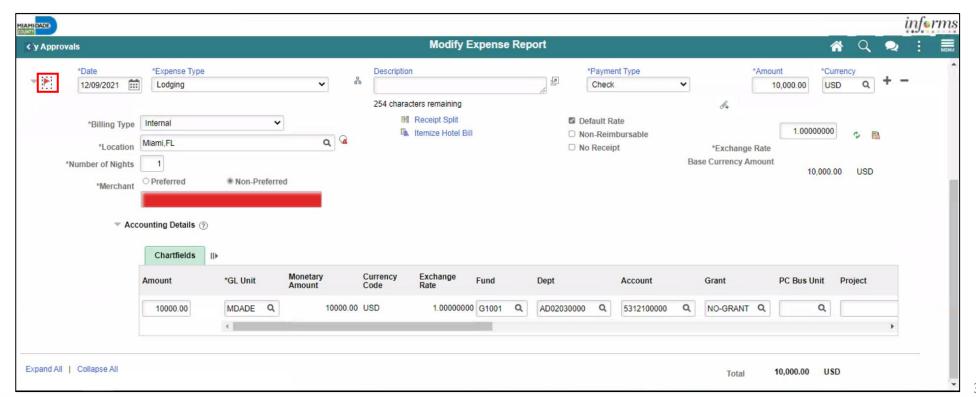

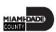

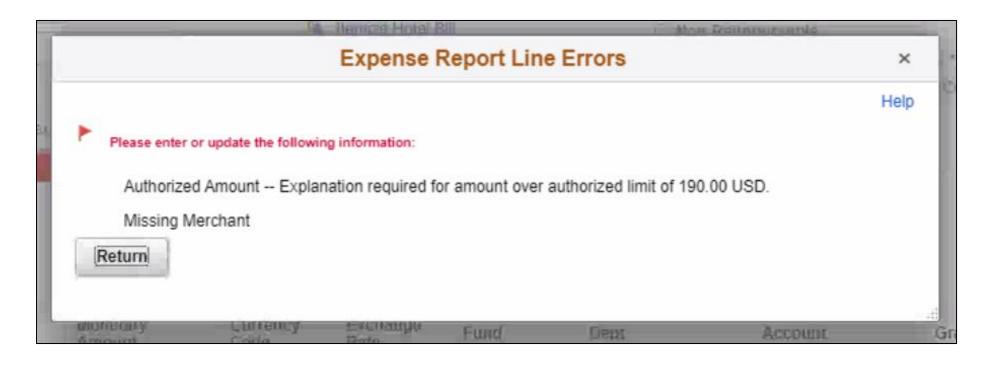

**Note**: If you received a Cash Advance, it needs to be applied to the Expense Report prior to submitting. For instructions How to Apply a Cash advance please go to Lecture 2.

12. Select the checkbox certifying the expenses submitted are accurate and Select **Submit Expense Report**.

| MIAMIDADE                 |                        |                                             |                        |                  |                      |                 | inf <b>e</b> rms                     |
|---------------------------|------------------------|---------------------------------------------|------------------------|------------------|----------------------|-----------------|--------------------------------------|
| Travel and Expenses       |                        |                                             | Create Expense Re      | port             |                      |                 | A Q 🗪 :                              |
|                           |                        |                                             |                        |                  |                      |                 | New Window   Help   Personalize Page |
| Create Expense Report     |                        |                                             |                        |                  | ☐ Save for Later   € | Expense Details |                                      |
|                           |                        |                                             |                        | ActionsChoose    | an Action 🗸          | GO              |                                      |
| *Business Purpose         | Conference             | •                                           |                        |                  |                      |                 |                                      |
| *Description              | CONF                   |                                             |                        |                  |                      |                 |                                      |
| Reference                 |                        | Q                                           |                        |                  |                      |                 |                                      |
| Totals ②                  | View Printable Version | View Analytics                              | Notes                  | Ai<br>B*         | ttachments           |                 |                                      |
| Employee Expenses (1 Line | e) 105.00 USD          | Non-Reimbursable Expenses                   | 0.00 USD               | Employee Credits | 0.00 USD             |                 |                                      |
| Cash Advances Applie      | d 0.00 USD             | Prepaid Expenses                            | 0.00 USD               | Supplier Credits | 0.00 USD             |                 |                                      |
|                           | Amount Due to Employee | 105.00 USD                                  | Amount Due to Supplier | 0.00 USD         |                      |                 |                                      |
|                           | 3                      | re accurate and comply with expense policy. |                        |                  |                      |                 |                                      |
| Submit Expense Re         | port                   |                                             |                        |                  |                      |                 |                                      |
|                           |                        |                                             |                        |                  |                      |                 |                                      |

13. Select **OK**.

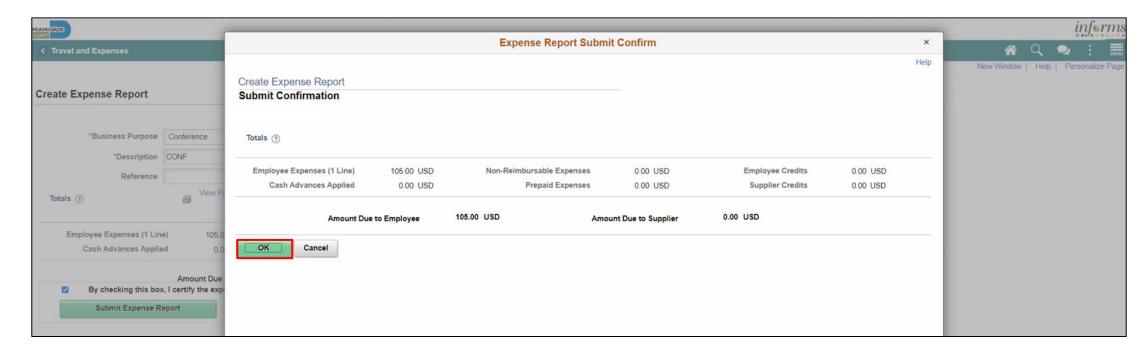

Note: The Create Expense Report page changes to View Expense Report page once it's been submitted.

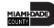

A message is displayed in red at the top of the page indicating the expense report has been submitted for approval. Select the **Refresh Approval Status** to display the approval history.

| ew Expense Report                      |                                    |                                           |                                  |                  |             | Expense Det |
|----------------------------------------|------------------------------------|-------------------------------------------|----------------------------------|------------------|-------------|-------------|
|                                        |                                    |                                           |                                  | ActionsChoose a  | an Action 🗸 | GO          |
| our expense report 0000000306 has been | submitted for approval.            |                                           |                                  |                  |             | 29          |
| Business Purpose                       | Conference                         | Report                                    | 0000000306 Submission in Process |                  |             |             |
| Description                            | CONF                               | Created                                   | 05/31/2022                       |                  |             |             |
| Reference                              |                                    | Last Updated                              | 05/31/2022                       |                  |             |             |
|                                        |                                    | Post State                                | Not Applied                      |                  |             |             |
| Totals ⑦                               | View Printable Version             | View Analytics                            | Notes                            |                  |             |             |
| Employee Expenses (1 Line)             | 105.00 USD                         | Non-Reimbursable Expenses                 | 0.00 USD                         | Employee Credits | 0.00 USD    |             |
| Cash Advances Applied                  | 0.00 USD                           | Prepaid Expenses                          | 0.00 USD                         | Supplier Credits | 0.00 USD    |             |
|                                        | Amount Due to Employee             | 105.00 USD                                | Amount Due to Supplier           | 0.00 USD         |             |             |
| By checking this box,                  | I certify the expenses submitted a | are accurate and comply with expense poli | icy.                             |                  |             |             |
| Submit Expense Rep                     | port                               |                                           |                                  |                  |             |             |
| Refresh Approval St                    | atus                               |                                           |                                  |                  |             |             |
| Return to Search Notify                |                                    |                                           |                                  |                  |             |             |

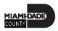

### **Applying a Cash Advance to an Expense Report**

Employees can apply a cash advance to an expense report. The cash advance is added during the initial process of creating an expense report prior to submitting for approval.

1. From the Actions drop-down, Select **Apply/View Cash Advance(s)** to apply a Cash Advance.

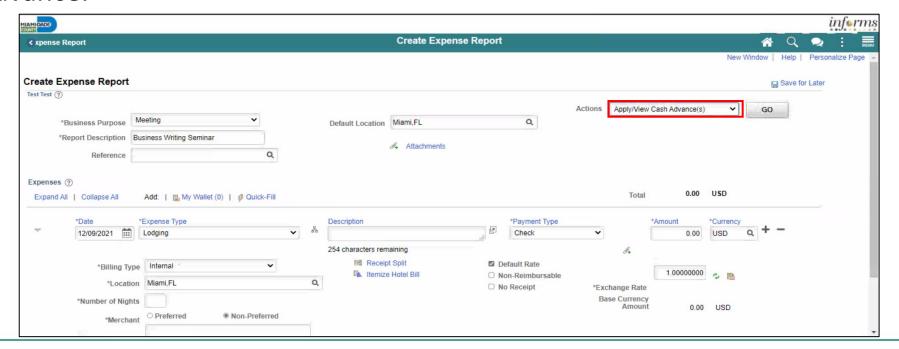

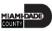

### **Applying a Cash Advance to an Expense Report**

2. Select Go.

Note: The Apply Cash Advance(s) page is displayed.

3. Enter or look up the Advance ID. All other values are auto-calculated.

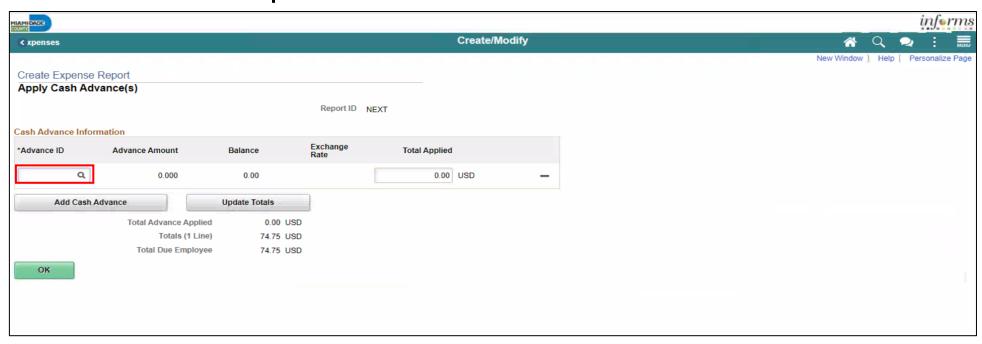

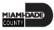

### **Applying a Cash Advance to an Expense Report**

4. Select **OK** button.

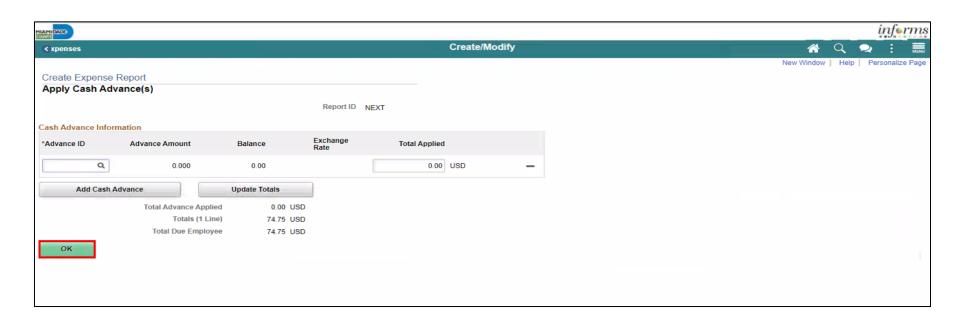

Note: INFORMS will navigate back to the Expense Report in progress.

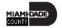

### **Updating and Deleting an Expense Report**

Expense report can be saved, withdrawn or deleted by an Employee.

Navigation: Navigator > Finance / Supply Chain (FSCM) > Travel and Expenses > Expense Report > Create/Modify.

1. Select Find an Existing Value

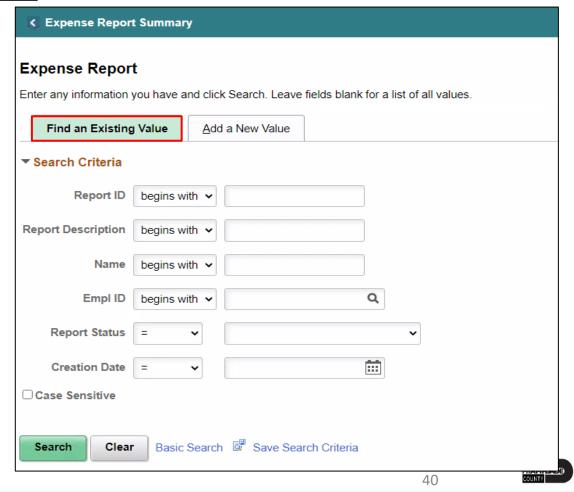

### **Updating and Deleting an Expense Report**

- 2. Enter the search criteria.
- 3. Select Search.

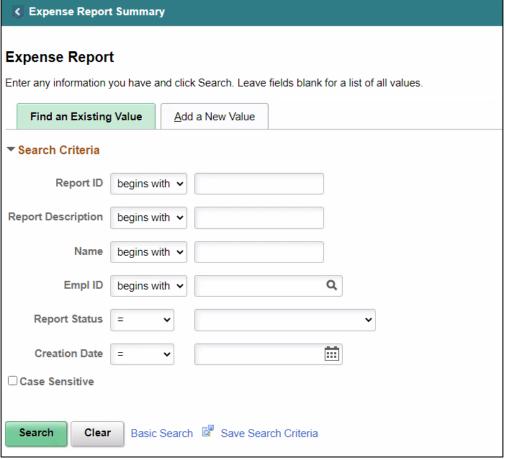

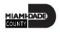

### **Updating and Deleting an Expense Report**

- 4. Review the Expense Report details and make the necessary updates.
- 5. Select Summary and Submit.

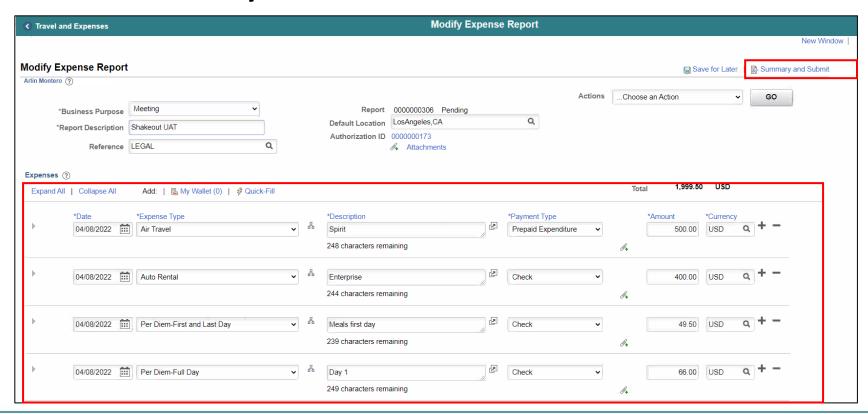

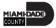

### **Updating and Deleting an Expense Report**

- 6. Select the checkbox of the expense policy disclaimer.
- 7. Select **Submit Expense Report.**

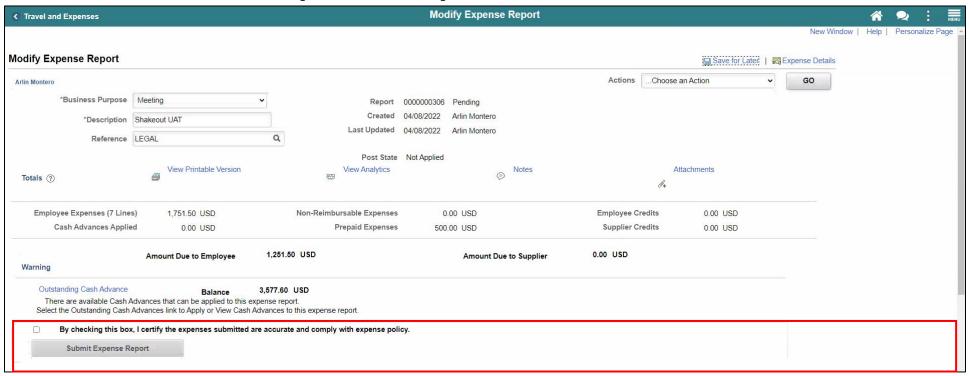

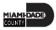

### **Updating and Deleting an Expense Report**

8. Select OK.

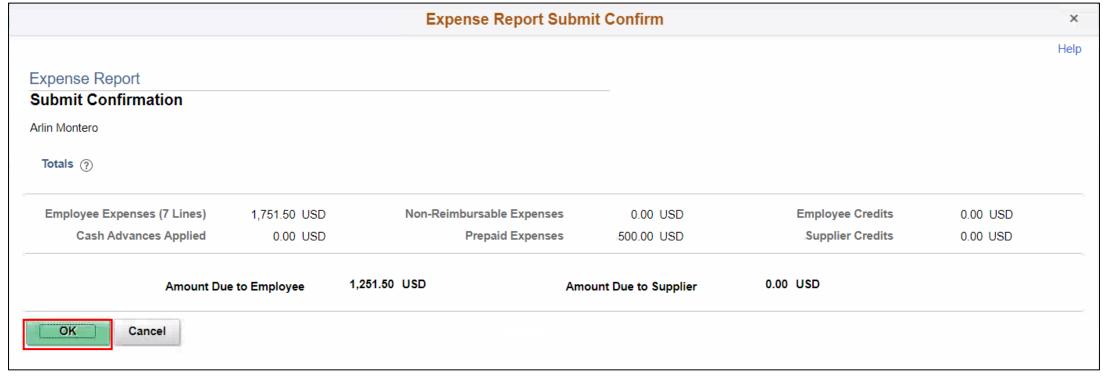

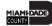

You can delete an existing expense report if it has not yet been submitted for approval or if it has been returned or denied by the approver.

Once an expense report has been **Deleted**, employees cannot view the deleted expense report.

**Note:** An expense report cannot be cancelled.

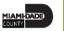

- 1. Navigation: NavBar > Finance / Supply Chain (FSCM) > Travel and Expenses > Expense Report > Delete.
- 2. Enter the Search Criteria.
- 3. Select **Search.**

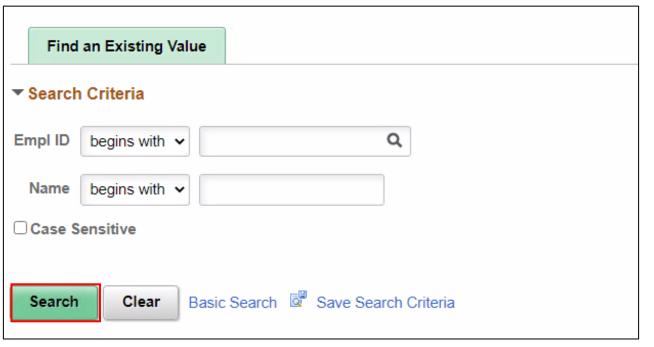

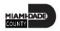

4. From the Search Results, Select an **Empl ID**.

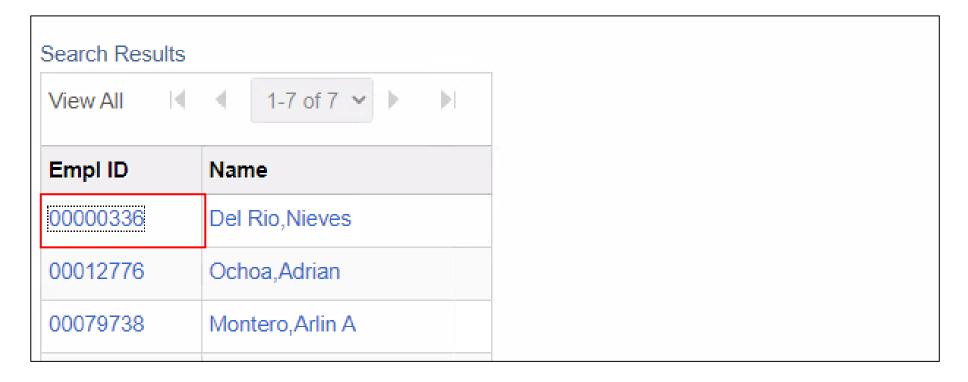

5. Select an Expense Report.

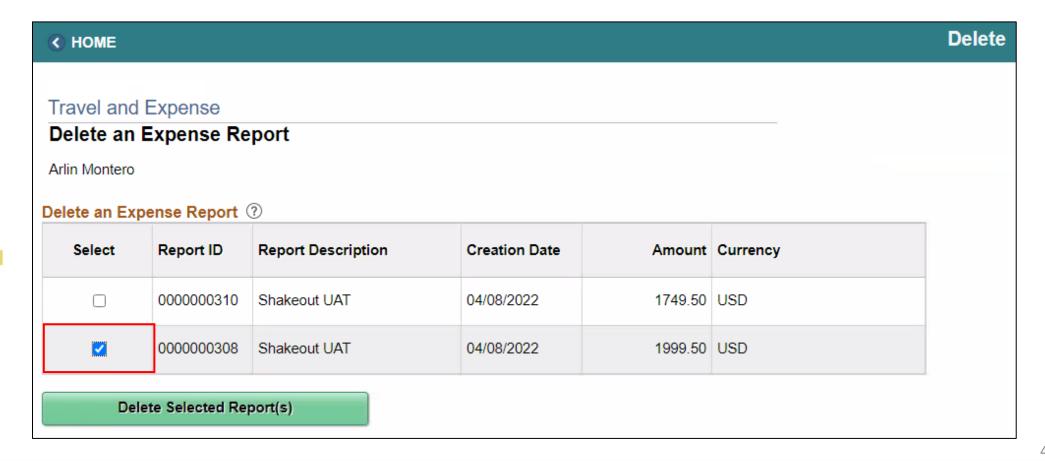

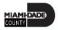

6. Select **Delete Select Report(s)**.

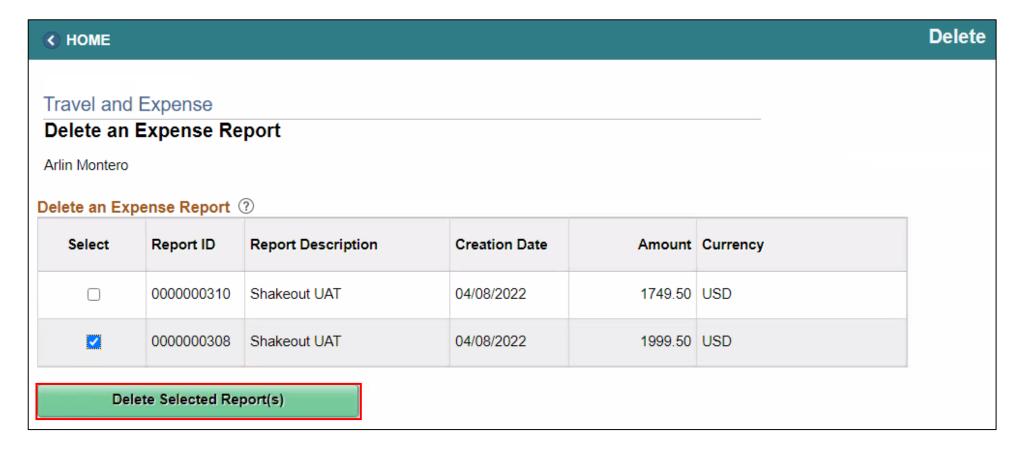

7. Select **OK**.

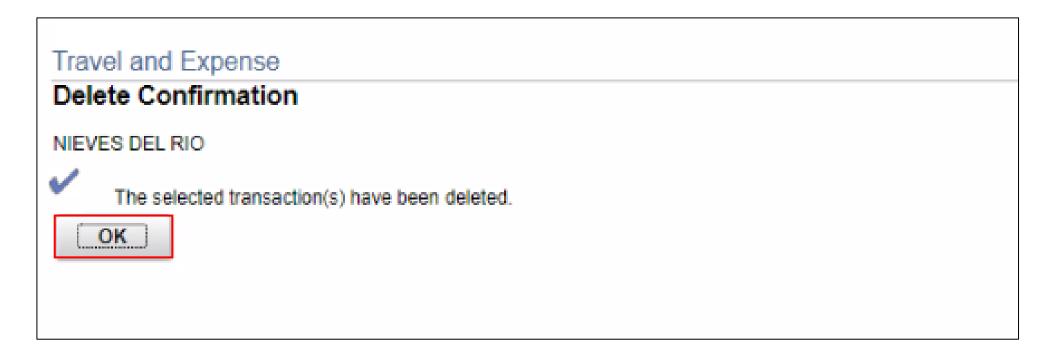

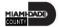

## Lesson 1: Activities and Exercises

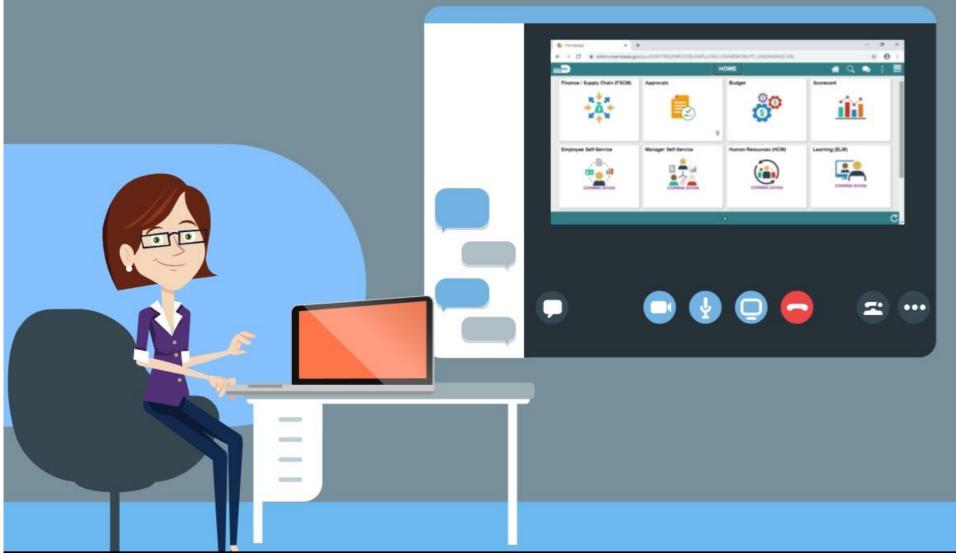

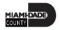

## Lesson 1: Lesson Summary

Now that you have completed the Create and Submit Expense Report lesson, you should be able to:

- Create and submit an expense report
  - View expense report status
  - Update an expense report
  - Delete an expense report

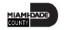

## Lesson 2: Expense Report Workflow

At the conclusion of this lesson, you will be able to:

- Understand the Expense Report Workflow
  - Approve expense items
  - Deny expense items
  - Send Back expense items
  - Put expense items on hold

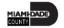

## **EXPENSE REPORT BUSINESS PROCESS**

#### Department Employee

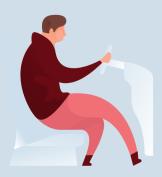

#### Department Employee

The Employee is responsible for preparing and submitting Expense Report.

Department Travel Compliance Review

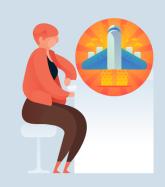

#### **Travel Liaison**

Department compliance role responsible for preparing/reviewing, and approving Expense reports. Ensures that Expense report adheres to County Travel Policy and Procedures Manual.

#### Review/Approve Employee Travel Request

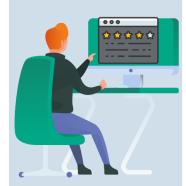

#### **HR Supervisor**

Employee's Direct (Epar) Supervisor responsible for Travel Authorization requests and Expense Reports approval.

#### Review/Approve Department Travel Request

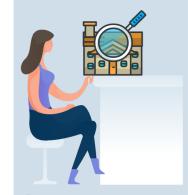

### Department Director

Approver role responsible for reviewing/approving Expense Reports for the Department.

## **Central Travel and Expense Compliance Review**

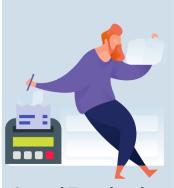

### **Central Travel and Expense Processor**

Central compliance role responsible for reviewing and processing Expense Reports. Ensures that Expense Report adheres to County's Travel policy.

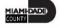

## Lesson 2: Key Terms

| Term                 | Definition                                                                                                    |
|----------------------|----------------------------------------------------------------------------------------------------|
| Expense Report       | Detailed list of business expenses incurred and submitted for reimbursement.                                                                                                    |
| Cash Advance         | When an employee uses a cash advance for business purposes and submits an expense report, the advance offsets some or all of the expenses the employee submits on the expense report. |
| Travel Authorization | Permission for work related travel, if the trip requires prior approval from a supervisor, administrator, or applicable department head.                                              |
| Business Purpose     | Reason for the expense. The user must select the purpose of the expense from a predefined list.                                                                                       |
| Reference Field      | The user selects whether the travel is a Group, International or Legislative related travel.                                                                                          |
| Location             | The city, country, or geographical area where the expenses were incurred.                                                                                                    |
| Expense Type         | The expense classification, for example, a hotel, a flight, or meals.                                                                                                    |

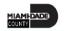

## Lesson 2: Key Terms, Continued

| Term         | Definition                                                                             |
|--------------|----------------------------------------------------------------------------------------|
| Payment Type | The way in which funds are reimbursed to the employee. For example, payroll or P-Card. |
| Billable     | A chargeable expense. Defaulted to Internal.                                           |
| Approve      | Approve the Expense Report.                                                            |
| Deny         | Deny the Expense Report. Expense report can no longer be use.                          |
| Hold         | Hold the Expense Report for future consideration.                                      |
| Send Back    | Send Back the Expense Report for corrections or revisions.                             |

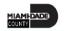

## Lesson 2: Expense Report Workflow

### **Expense Report Approval Steps**

The approver can approve an expense report by directly navigating to the

Approve Transactions page.

- Additional administrative action may be required if errors are detected.
  - Budget checking is also a part of expense report processing.
  - Expense reports are checked against the budget(s) established for the related accounting entries. If an expense report exceeds the budget, additional administrative action may be required.
  - Approvers also have the option to manually run budget check when reviewing an expense report, and then approve it.

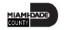

- 1. Navigation: NavBar > Finance / Supply Chain > Travel and Expenses > Approve Transactions > Approve Transactions.
- 2. Select the **Expense Report** tab. Select **Expense report** you want to process by checking the box.

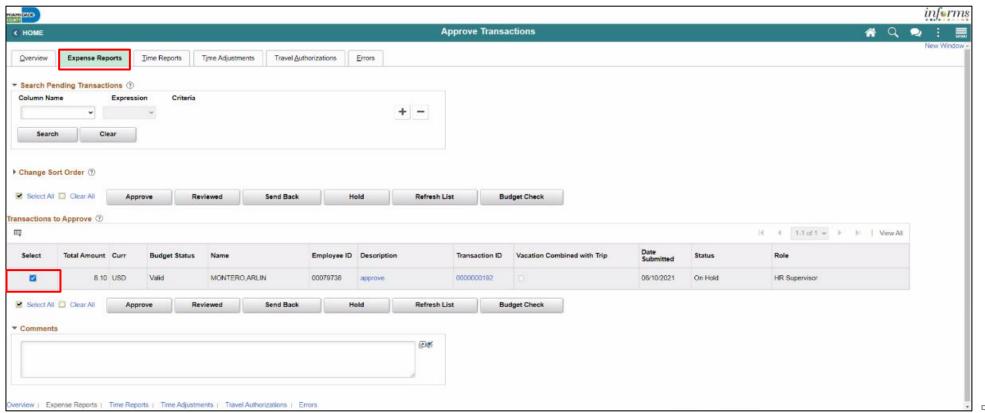

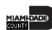

3. Click on the **Transaction ID** Link or Description Link to open Expense Report Summary page.

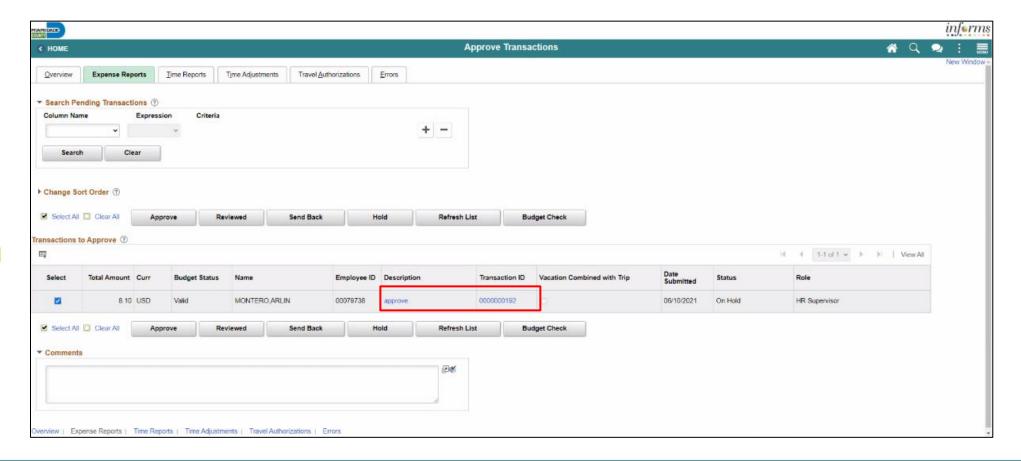

### **Approve Expense Report Summary Page**

The **Expense Summary** contains detailed information regarding the submitted expense. For example:

- Employee Name— an employee who incurred the expense
- **Description** brief description of the travel and/or expense
- Business Purpose a reason for the expense
- Report ID number automatically assigned to the report in INFORMS
- Created date created and name of the person who created it
- Last Updated date last updated or approved and name of the person who updated or approved it.
- **Budget Status** The expense status

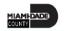

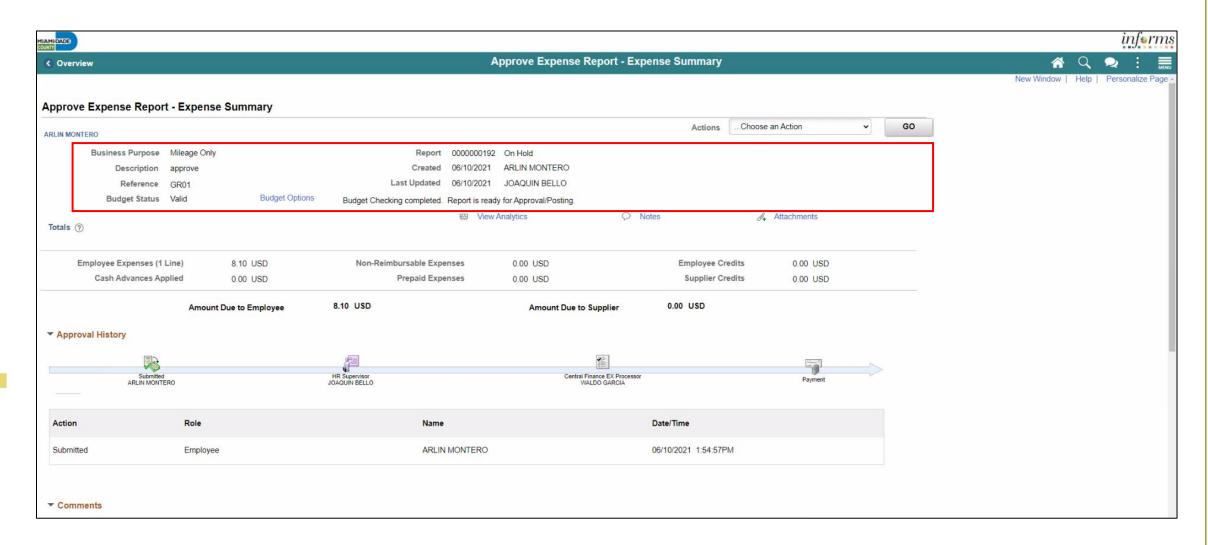

### Approve Expense Report Summary Page, Continued

- Budget Options This is used to Run Budget Checking
- Notes displays any notes entered by the processor or previous approver
- Attachment's link additional documentation attached to the report

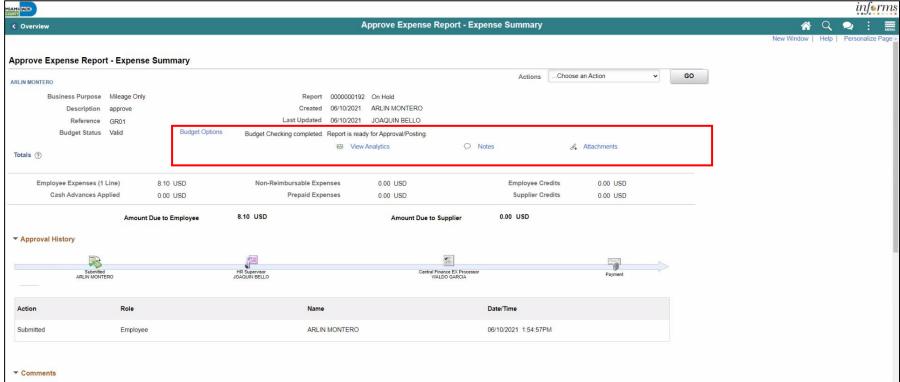

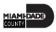

From the Actions dropdown menu, you have the following options available:

- Download to Excel opens a pop-up window with the option to export the
  expense report information into an Excel spreadsheet (does not include
  the accounting distribution information)
- View Exceptions Comment Provides a list of Comments and Risk related to the transactions.

**Note:** In the Exceptions comments page indicates an exception for that line (e.g., duplicate transaction exists, amount over allowable, etc.)

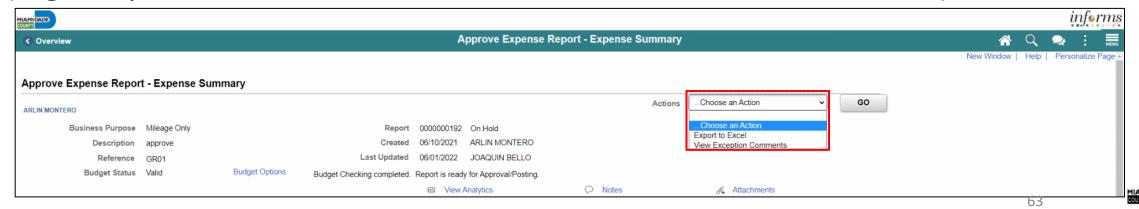

The Expense Summary page contains additional information

- Approval History
- Comments
- Expense Line

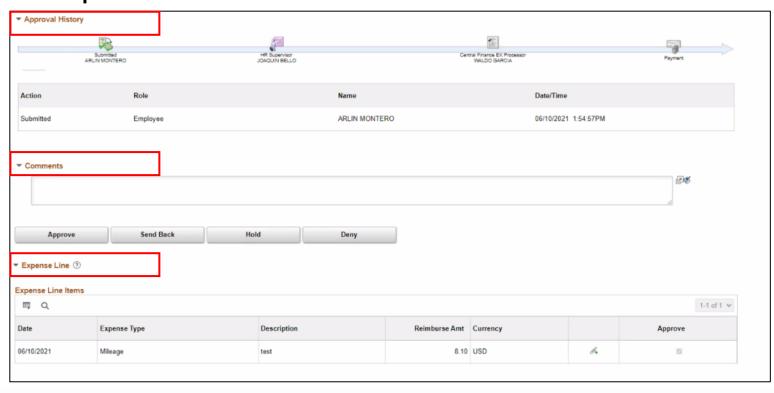

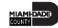

To process the Expense Report as an approver, the following steps are to be taken:

1. If Budget Check is pending, Select the **Budget Options** link. The **Commitment Control** popup up window is displayed.

**Note:** Expense Reports require budget checking before it can be approved. Approvers can manually run the budget check process for an expense report if the batch budget check process has not run. If the approver makes a change to the accounting distribution on an expense report, the expense report will need to be budget checked again before approval.

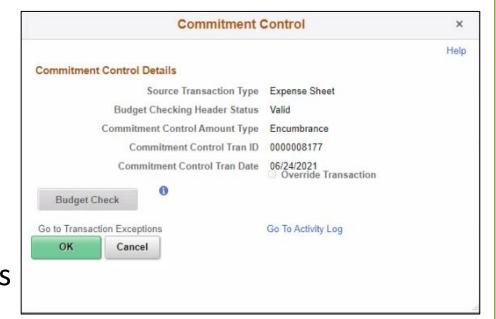

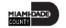

- 2. Select the **Budget Check** button to run budget checking. **Note:** After the budget check has run, the **Budget Checking Header Status** changes:
  - Valid indicates the expense report passed the budget check
  - **Error** indicates the expense report did not pass budget checking.
- 3. Select the **OK** button to return to the expense report.

Note: The Budget Status field displays Valid and indicates Budget Checking completed. Report is ready or Approval/Posting.

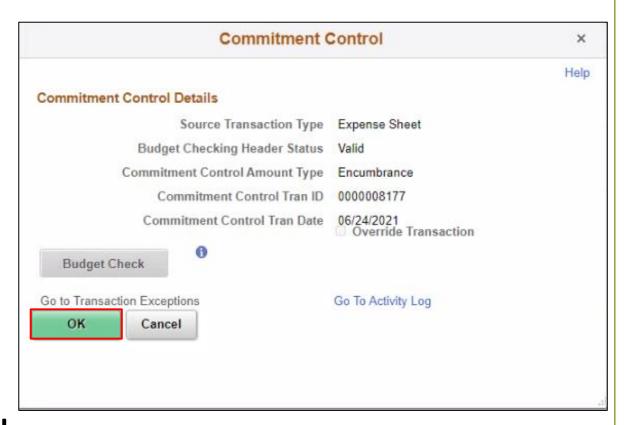

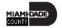

- 4. Expense Report approval options
- a) Select **Approve.**

**Note**: If more than one approver is required, the status changes to **Approval in Process** until the last authorized approver approves the expense report. After the last approval, the status changes to **Approved for Payment** and the employee expense report is ready for payment processing.

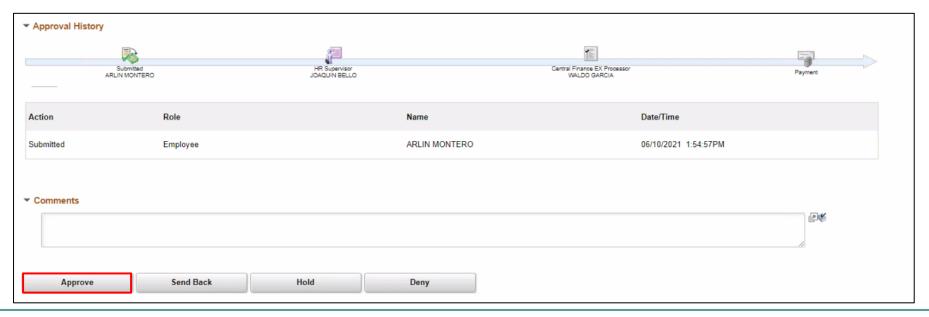

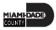

- b) Select the **Send Back** button to send the expense transaction back to the Employee for correction or revision. This action changes the status to **Pending**. If you send back an expense report, you must provide an explanation in the **Comments field**. INFORMS sends an e-mail and worklist notification to the originator indicating that the expense report was sent back.
- c) Select the **Hold** button to place an expense transaction on hold. This changes the status to **On Hold**. Placing a transaction on hold reserves it for later action related to approval. The hold feature also allows you to prevent other approvers from taking action on the item.
- d) Select the **Deny** button to deny the expense transaction. This changes the status to **Denied** and INFORMS sends an email to the originator indicating that the expense was denied.

**Note:** If you deny a transaction, you should provide an explanation in the **Comments** field. The originator cannot correct and re-submit the expense if denied.

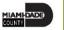

5. Confirm the Expense Report prior to finalizing the approval. Select **OK**.

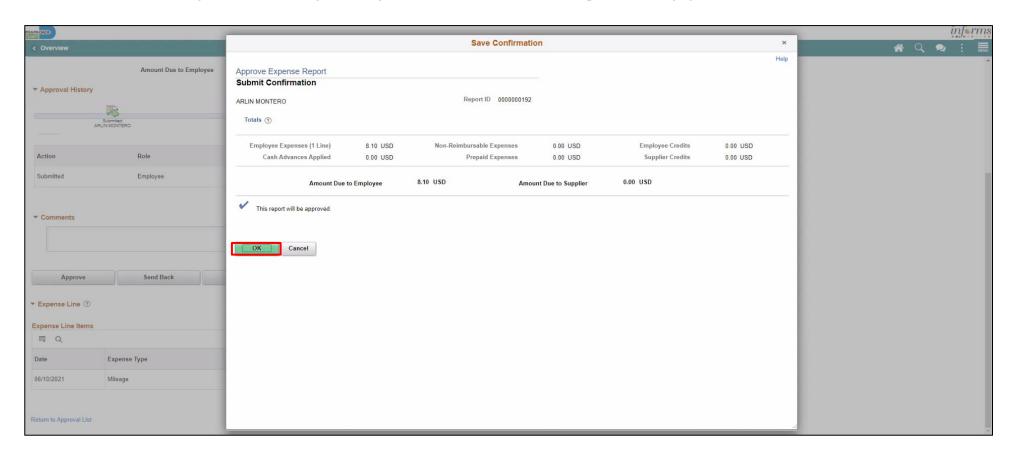

**Note:** INFORMS will navigate back to the Approve Transaction page once the Expense has been approved.

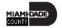

### **Expense Report Approvals via Direct Navigation**

You can also approve an expense report by directly navigating to the **Approvals** page using the path below.

Note: If the Approval Tile is used the level of details are limited. We suggest to use the navigation on the steps above

1. Employee Self Service > Travel and Expenses > Approvals.

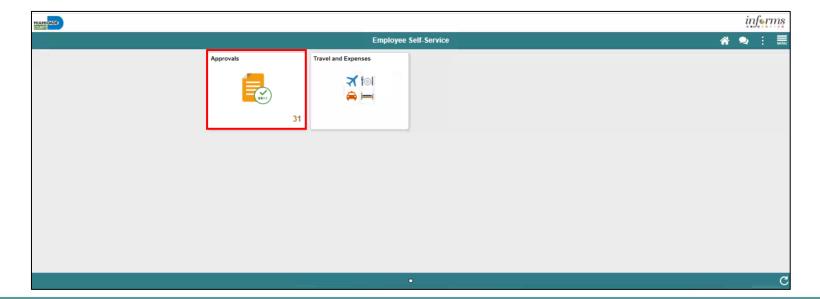

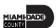

This opens the **Approve Transactions' Overview** tab. This tab provides a list of all the pending transactions that require approval.

Use the tabs at the top to specify a list by **Expense Report**, **Travel Authorization**, or **Cash Advance** expense type.

Select the **Description** or **Transaction ID** link for the item you want to approve once the expense report is open.

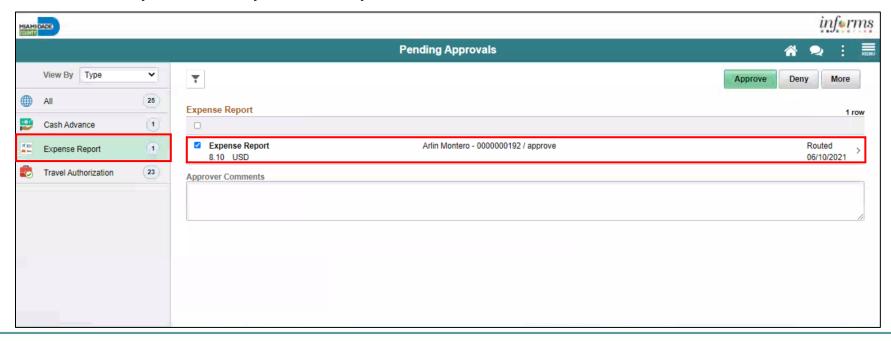

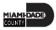

2. Click the **Approve** button to approve the expense transaction.

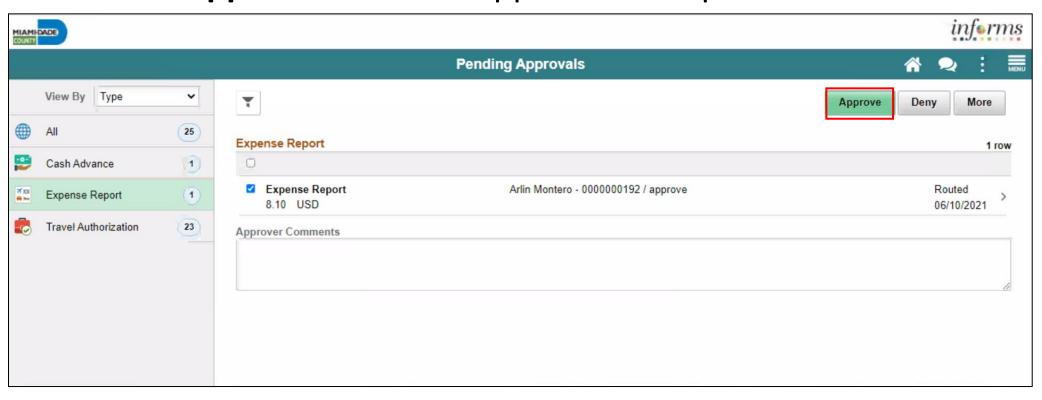

3. Provide an explanation in the **Comments field.** Click the **Submit** button.

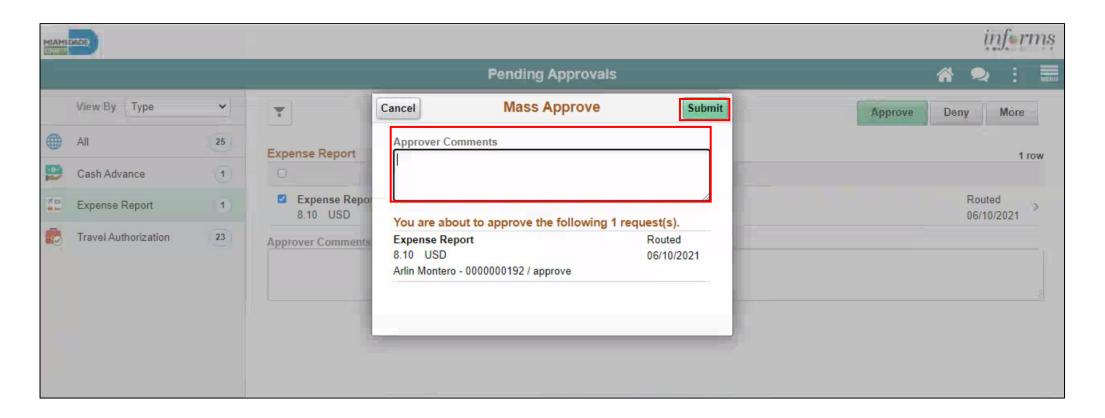

4. Click the **Deny** button to deny the expense transaction.

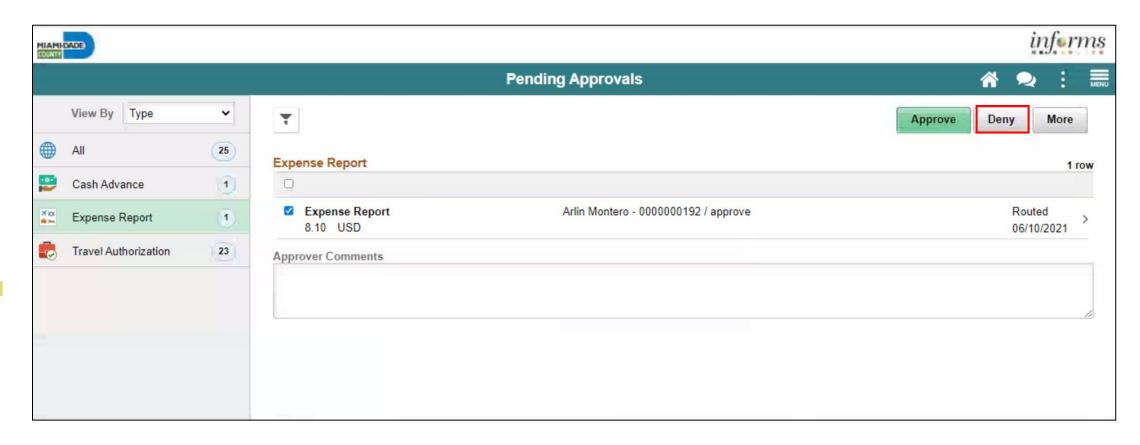

5. Provide an explanation in the **Comments field.** Click **Submit** button.

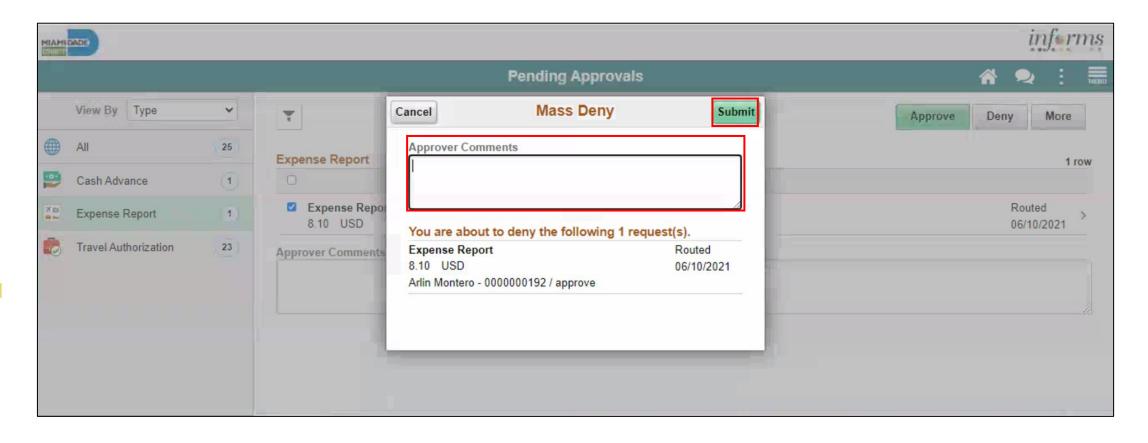

6. Select **More** Option and click the **Send Back** button to send the expense transaction back.

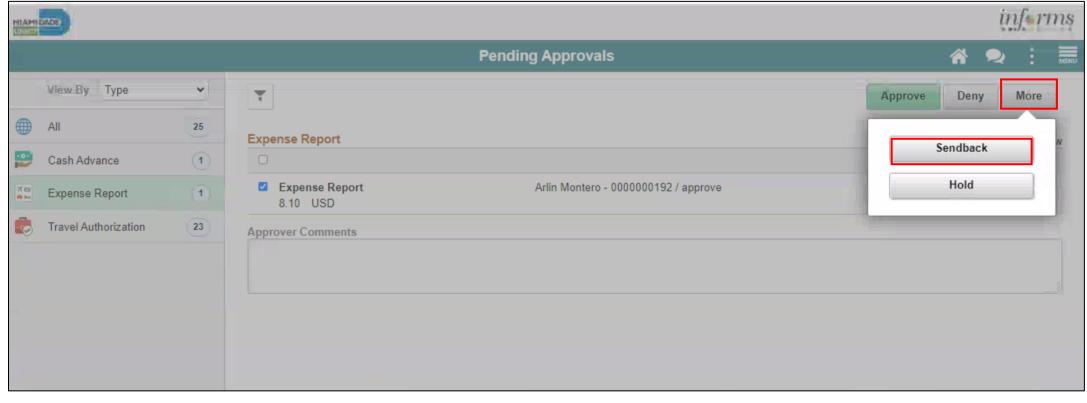

7. Provide an explanation in the **Comments field.** Click the **Submit** button.

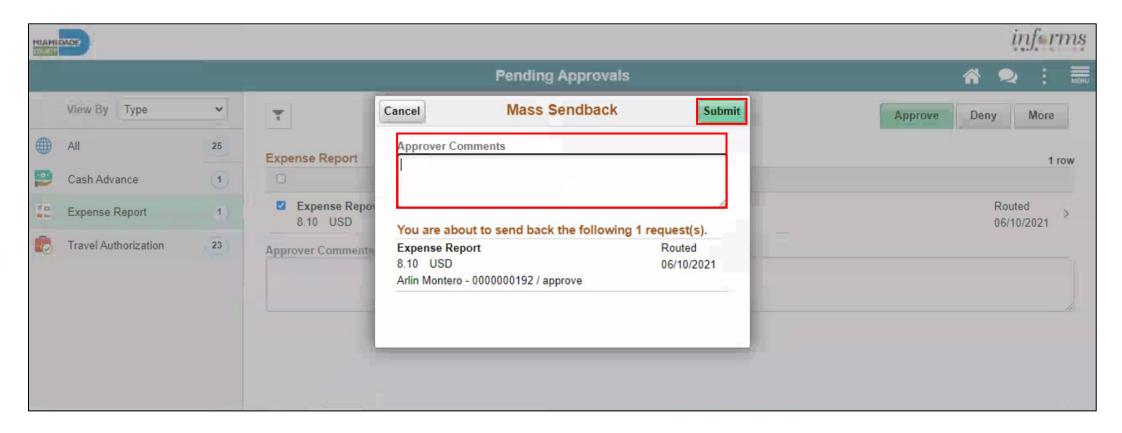

8. Click the **Hold** button to place an expense transaction on hold.

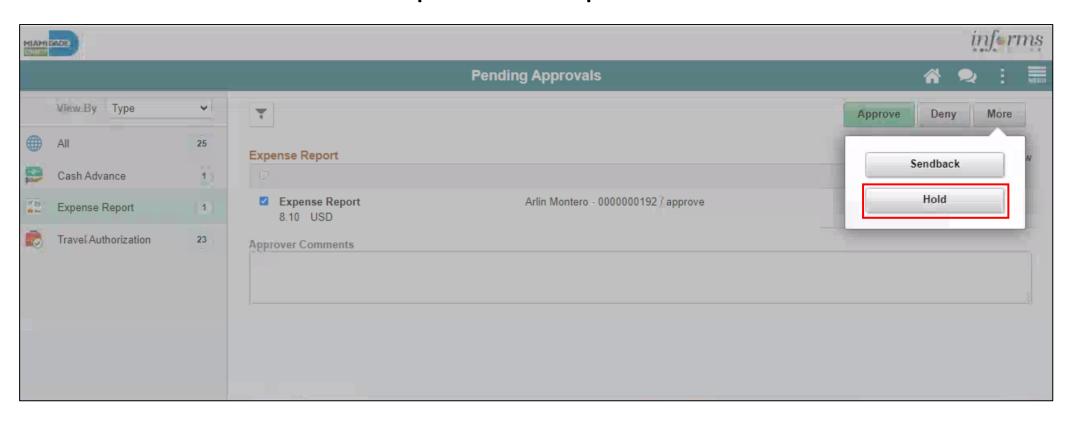

9. Provide an explanation in the **Comments field.** Click **Submit** button.

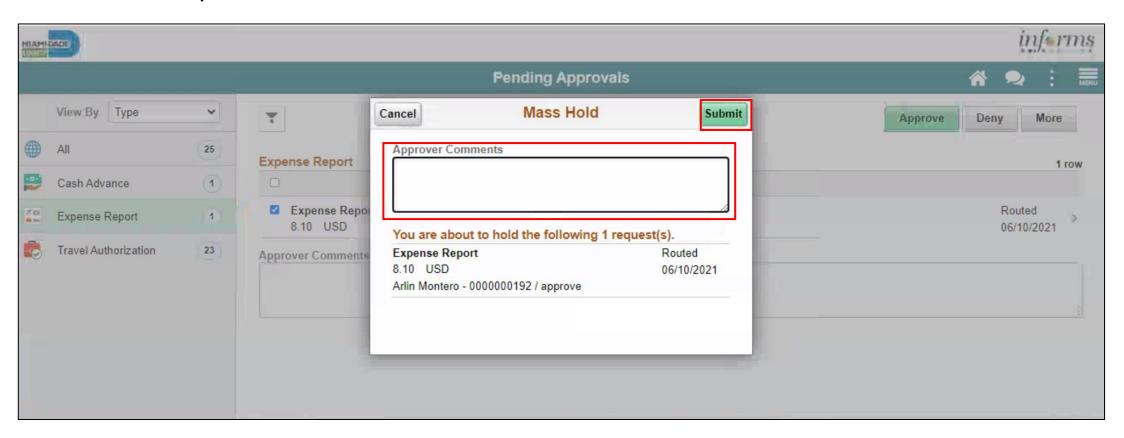

### Lesson 2: Activities and Exercises

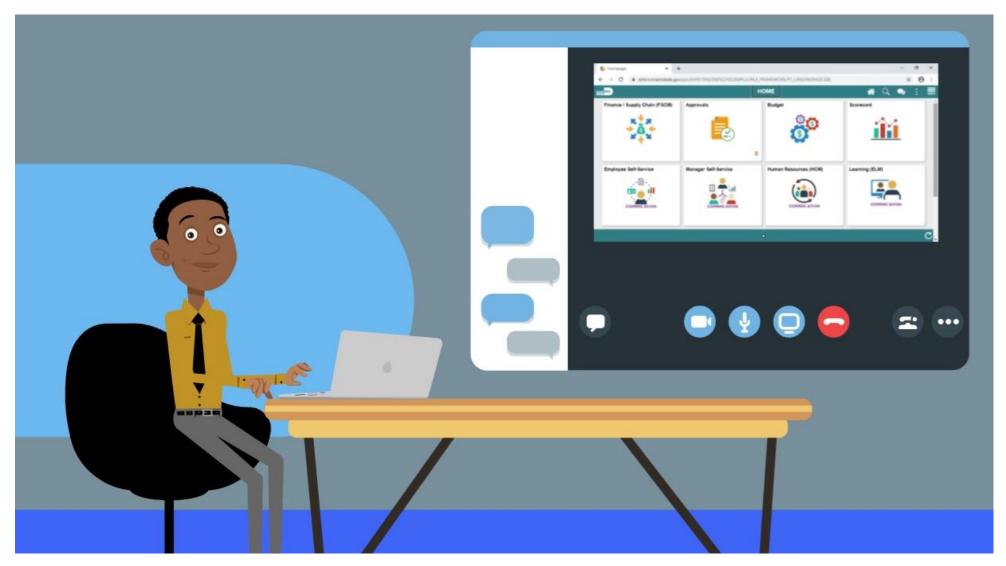

### Lesson 2: Lesson Summary

Now that you have completed the Expense Report Workflow lesson, you should be able to:

- Learn the process of Expense report workflow
  - Approve expense report
  - Deny expense report
  - Send Back expense report
  - Put expense report on hold

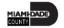

At the conclusion of this lesson, you will be able to:

 Create and Submit a Mileage reimbursement for Traveling within the Tri-County Area.

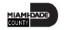

INFORMS Travels and Expenses allows Employees to submit expense reports for mileage reimbursement for their travel activities within the tri-county area.

### **EXPENSE REPORT BUSINESS PROCESS**

#### MILEAGE REIMBURSEMENT - TRI-COUNTY AREA ONLY

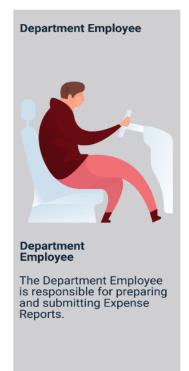

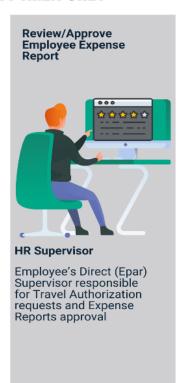

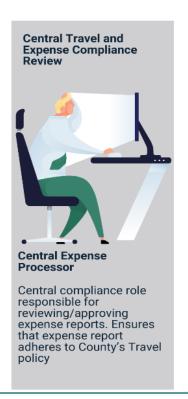

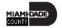

## Lesson 3: Key Terms

| Term                 | Definition                                                                                                    |
|----------------------|----------------------------------------------------------------------------------------------------|
| Expense Report       | Detailed list of business expenses incurred and submitted for reimbursement.                                                                                                    |
| Cash Advance         | When an employee uses a cash advance for business purposes and submits an expense report, the advance offsets some or all of the expenses the employee submits on the expense report. |
| Travel Authorization | Permission for work related travel, if the trip requires prior approval from a supervisor, administrator, or applicable department head.                                              |
| Business Purpose     | Reason for the expense. The user must select the purpose of the expense from a predefined list.                                                                                       |
| Reference Field      | The user selects whether the travel is a Group, International or Legislative related travel.                                                                                          |
| Location             | The city, country, or geographical area where the expenses were incurred.                                                                                                    |
| Expense Type         | The expense classification, for example, a hotel, a flight, or meals.                                                                                                    |
| Payment Type         | The way in which funds are reimbursed to the employee. For example, payroll or P-Card.                                                                                                |
| Billable             | A chargeable expense. Defaulted to Internal.                                                                                                    |

**Create and Submit Expense Report – Mileage Only** 

To Create and Submit a mileage reimbursement for traveling within the Tri- County Area take the following steps below:

1. Navigate to Employee Self Service > Travel and Expense > Create Expense Report.

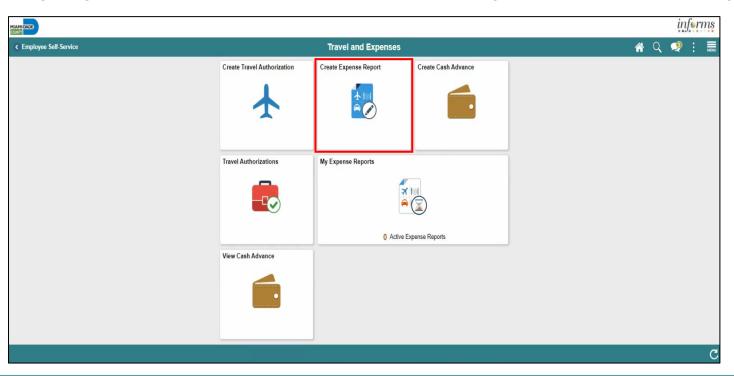

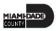

#### <u>Create and Submit Expense Report – Mileage Only</u>

- 2. Select Add a New Value.
- 3. Search Employee ID and Select Add.

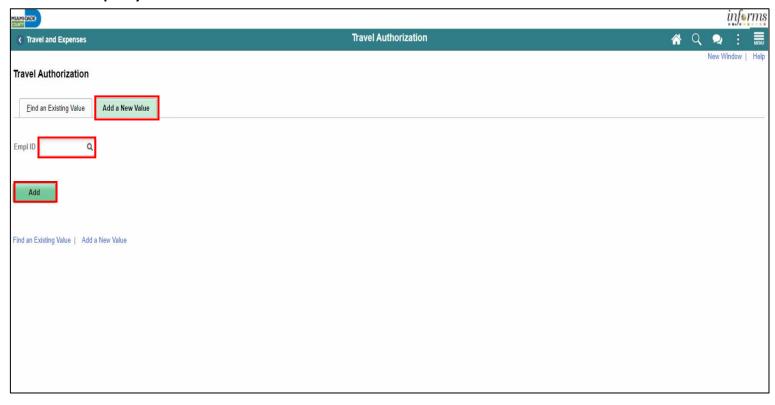

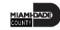

#### <u>Create and Submit Expense Report – Mileage Only</u>

- 4. In the Expense Report Header Section, enter the following:
  - Business Purpose\* "Mileage only" must be selected
  - Report Description\*
  - Default Location

**Note:** All fields with asterisk (\*) are required fields

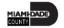

**Create and Submit Expense Report – Mileage Only** 

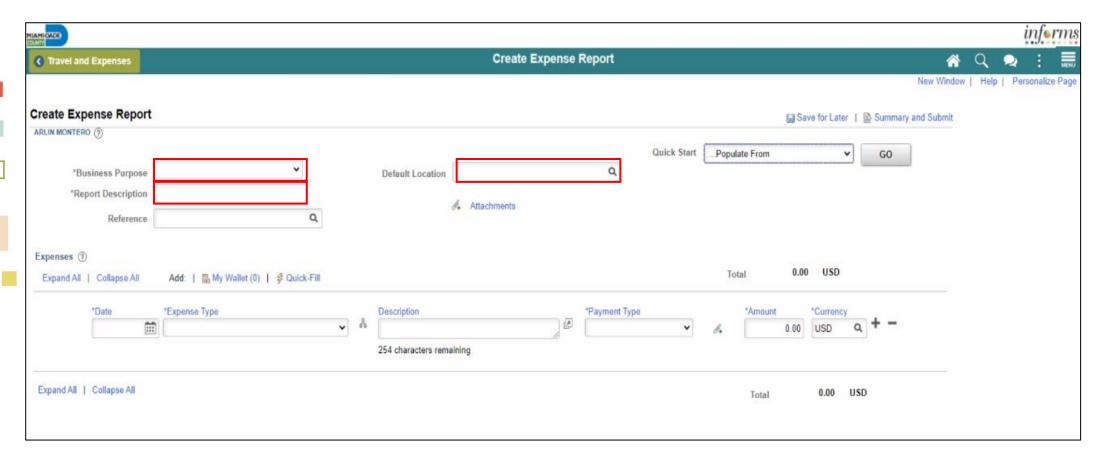

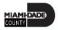

#### **Create and Submit Expense Report – Mileage Only**

- 5. In the Expenses Section enter the following:
  - Date\*
  - Expense Type\*
  - Description
  - Payment Type\*
  - Billing Type\*
  - Destination Location\*
  - Miles\*

Note: All fields with asterisk (\*) are required fields

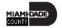

**Create and Submit Expense Report – Mileage Only** 

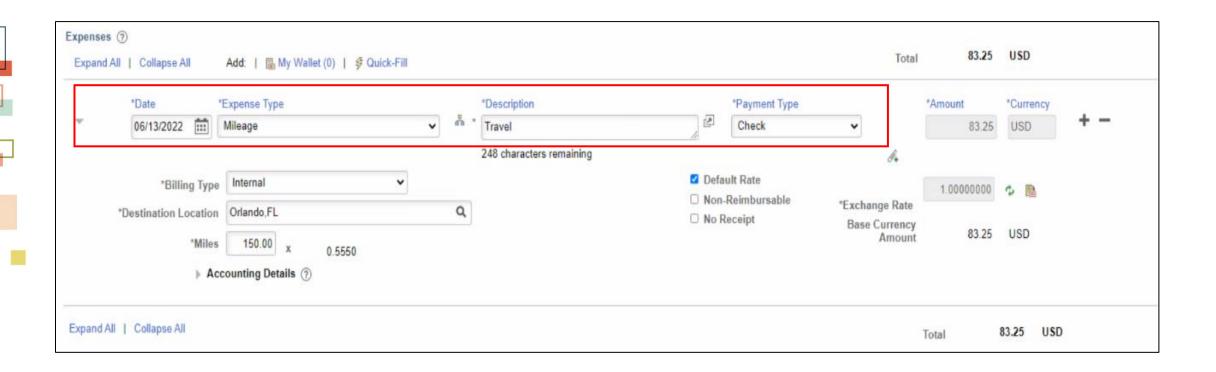

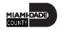

#### **Create and Submit Expense Report – Mileage Only**

6. Select Accounting Details and Enter the correct Chartfields.

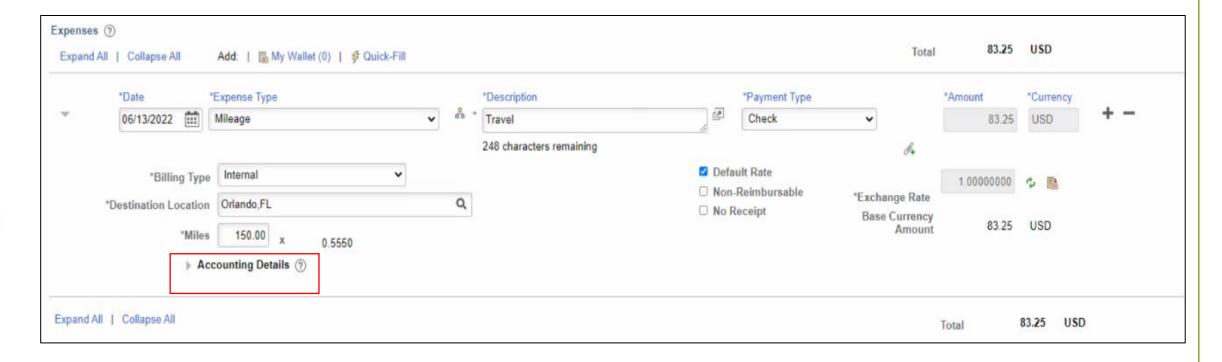

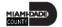

#### **Create and Submit Expense Report – Mileage Only**

7. Select the attachment icon to add attachments.

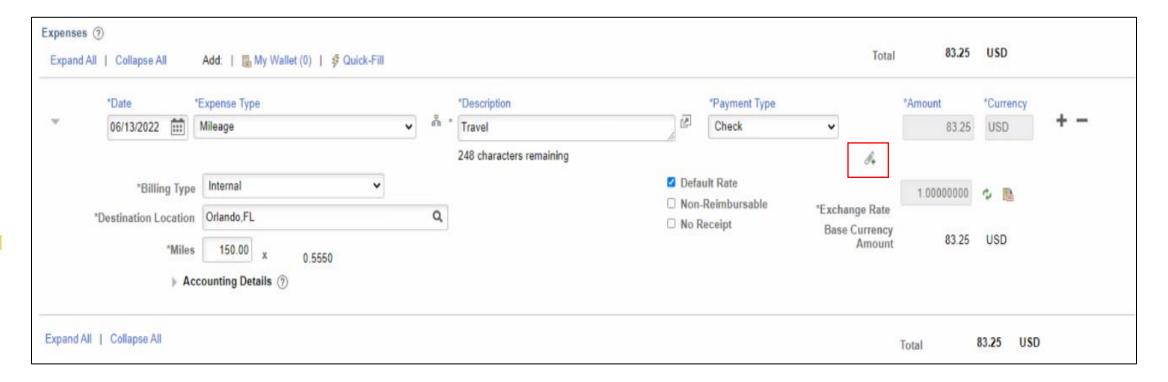

#### **Create and Submit Expense Report – Mileage Only**

8. Select Add Attachment.

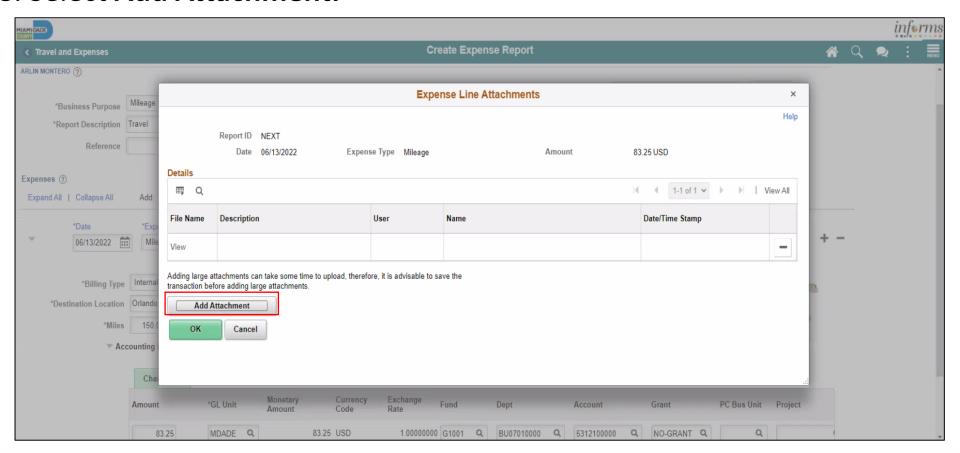

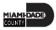

#### **Create and Submit Expense Report – Mileage Only**

9. Select a file and enter a description in the **Description** field.

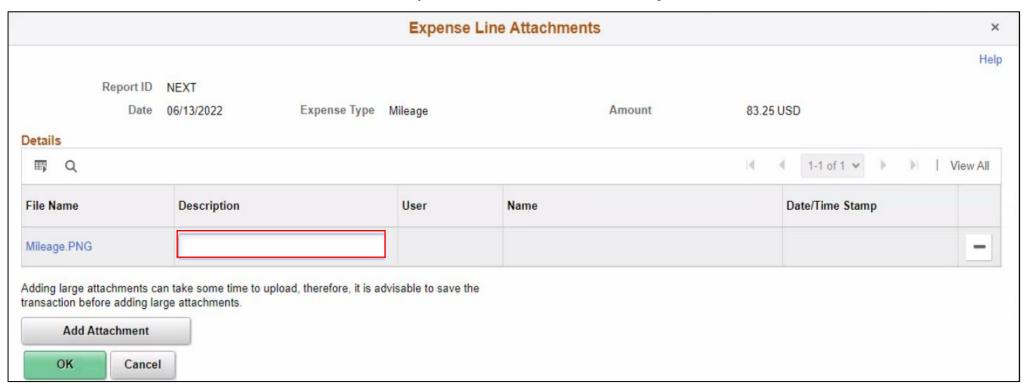

#### **Create and Submit Expense Report – Mileage Only**

10. Select OK.

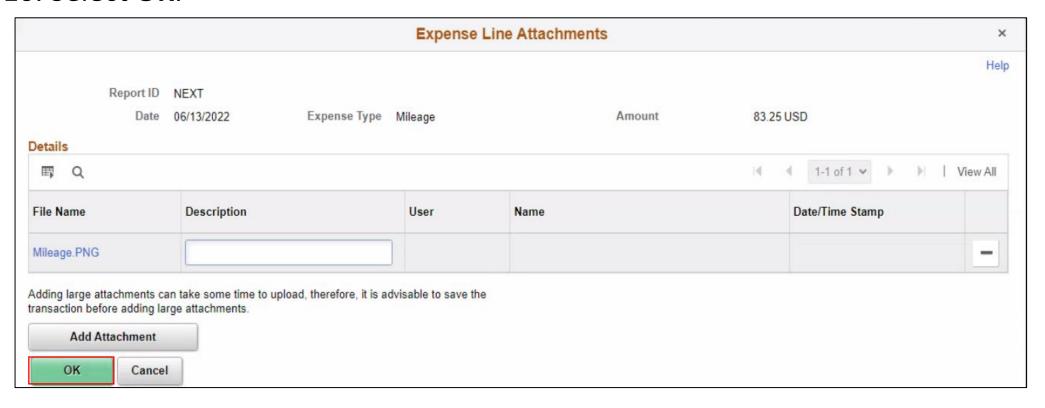

#### **Create and Submit Expense Report – Mileage Only**

11. Select **Summary and Submit**.

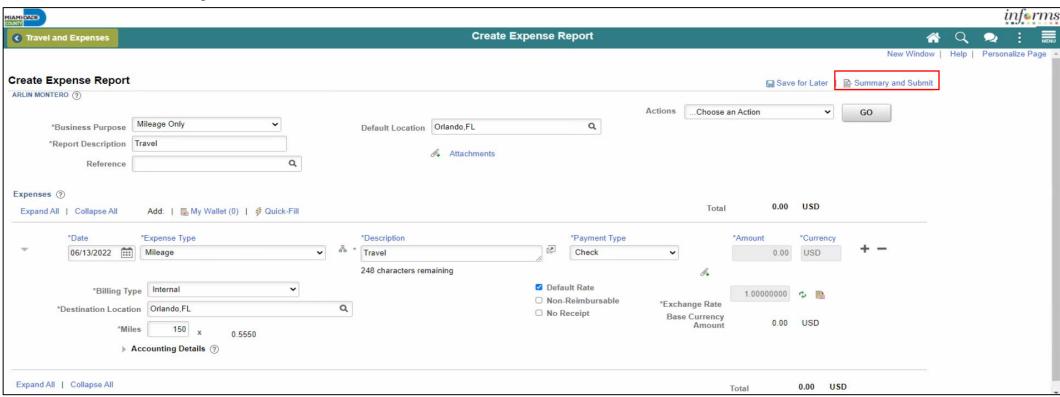

#### <u>Create and Submit Expense Report – Mileage Only</u>

- 12. Select the checkbox next to the expense statement and select Submit Expense Report.
- 13. Select OK.

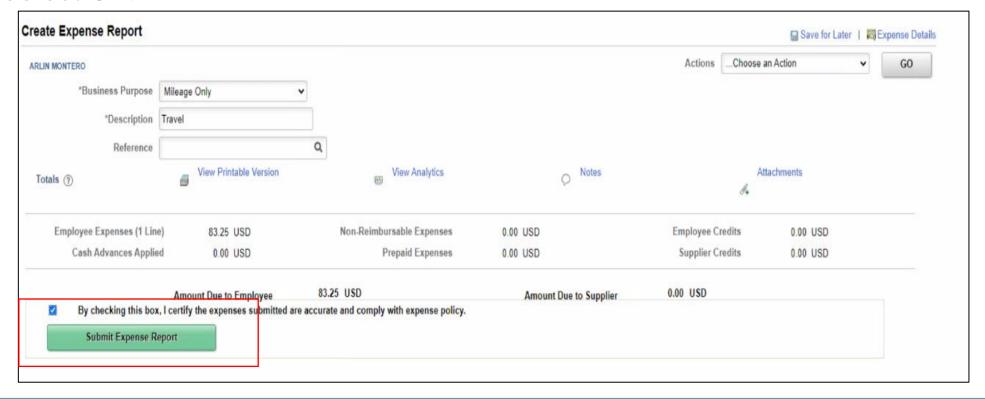

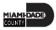

### Lesson 3: Activities and Exercises

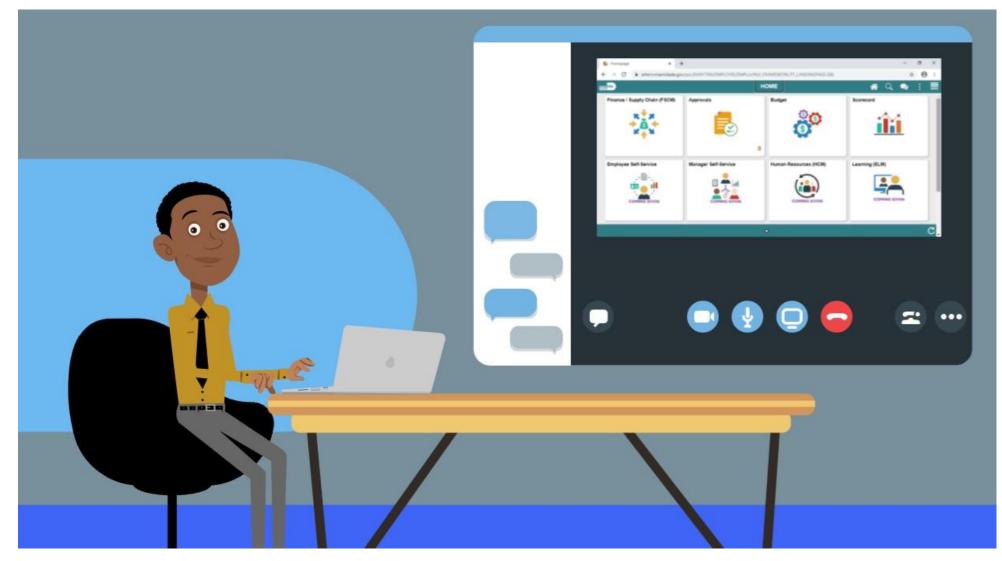

### Lesson 3: Lesson Summary

Now that you have completed the Expense Report Workflow lesson, you should be able to:

Create and submit a Mileage reimbursement for traveling within the
 Tri-County Area

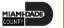

### Module 3: Course Summary

#### **Module Topics**

**Course Content Summary** 

Additional Training and Job Aids

**Course Summary** 

### **Course Content Summary**

Congratulations! You have completed the Reimbursement Request course. You now should be able to:

- Enter work-related expenses into INFORMS
- Create and expense report (Travel Expense Report) and submit for approval
- Identify the information required for expense report (Travel Expense Report)
- Create and submit a Mileage reimbursement for traveling within the Tri-County Area

For more information on INFORMS, please visit www.miamidade.gov/informs

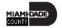

### Additional Training and Job Aids

If you have further questions about any of the topics presented in this course, use the following resources:

#### **User Productivity Kits**

- Create and Submit Expense Report
- Apply Cash Advance to an Expense Report
- Updating and Deleting an Expense Report
- Approve an Expense Report
- Deny an Expense Report
- Send Back an Expense Report
- Expense Report Approval via direct Navigation
- Create and Submit Mileage Reimbursement for Travels within the Tri-County Areas.

For additional information, be sure to visit:

www.miamidade.gov/informs

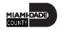

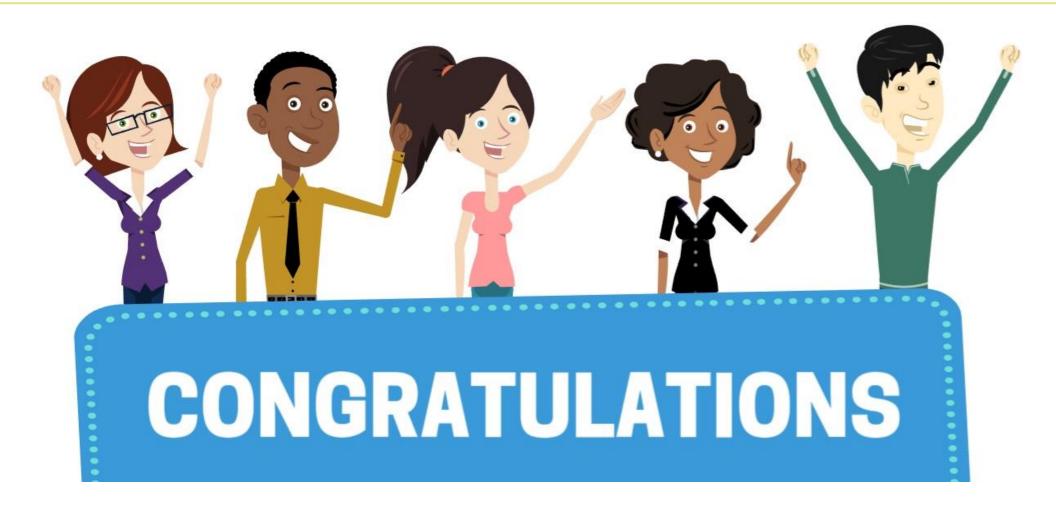

Congratulations on successfully completing the Expense Report course!

FIN 215: Travel & Expense: Expense Report